# МІНІСТЕРСТВО ОСВІТИ І НАУКИ УКРАЇНИ

# НАЦІОНАЛЬНИЙ ТЕХНІЧНИЙ УНІВЕРСИТЕТ «ХАРКІВСЬКИЙ ПОЛІТЕХНІЧНИЙ ІНСТИТУТ»

Факультет (відділення) Інженерно-фізичний Кафедра (предметна, циклова комісія) Системи і процеси управління Напрям підготовки (спеціальність) 6.040302-01 Інформатика

До захисту допускаю

Завідувач кафедри

 Ю.А. Плаксій (ініціали та прізвище)

 $\overline{\phantom{a}}$  , which is a set of the set of the set of the set of the set of the set of the set of the set of the set of the set of the set of the set of the set of the set of the set of the set of the set of the set of th (підпис, дата)

# **ДИПЛОМНА РОБОТА**

освітньо-кваліфікаційного рівня \_ бакалавра

 $\overline{a}$ 

Тема роботи Візуалізація місцезнаходження об'єкту

ı

Шифр роботи І-20Б.02 (група, номер теми за наказом)

Виконавець Ваколюк Яків Володимирович

(прізвище, ім'я, по-батькові)

Керівник ас. Наумов Іван Володимирович

(посада, прізвище, ім'я, по-батькові)

Харків 2014

# 3MICT

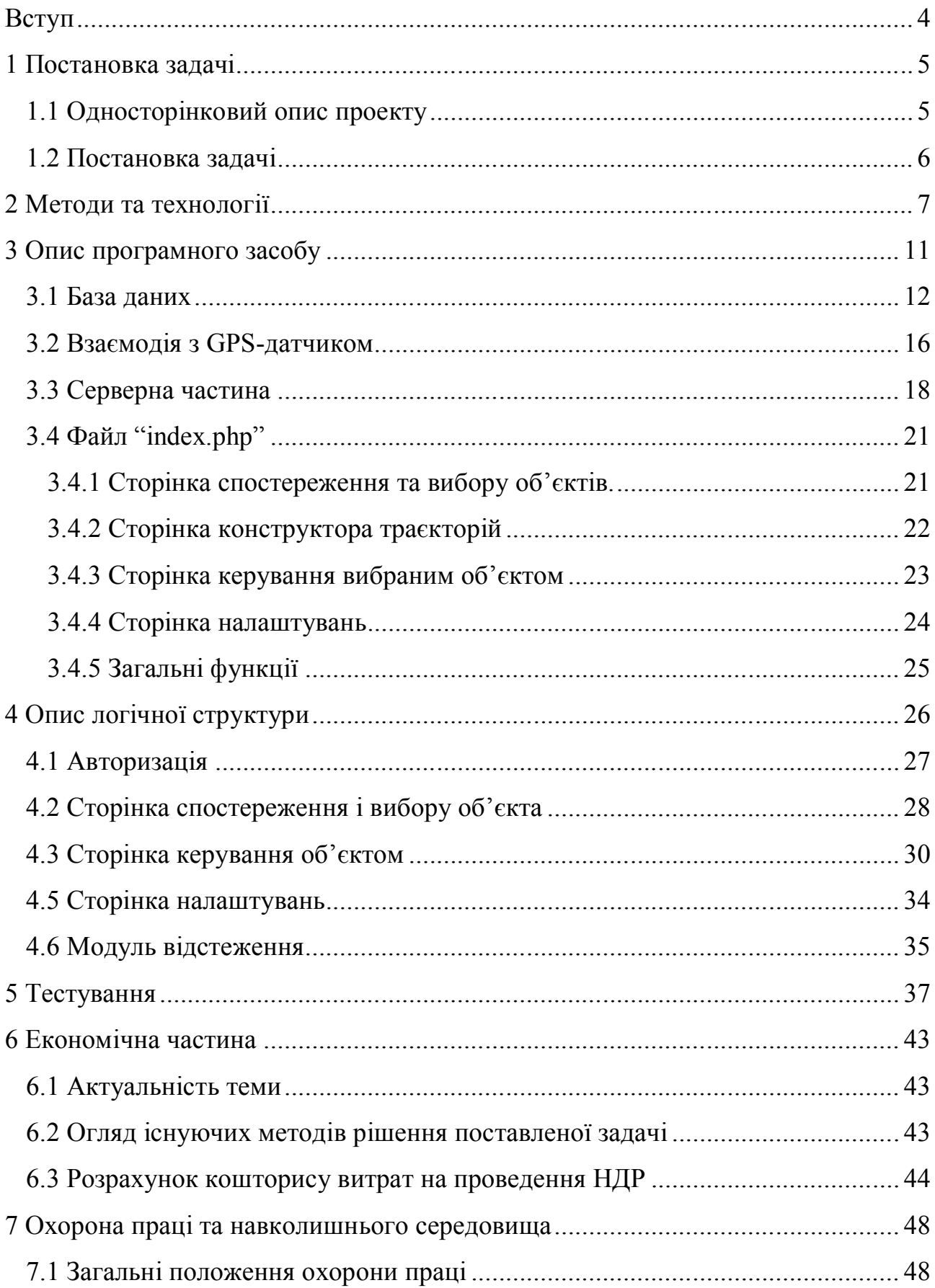

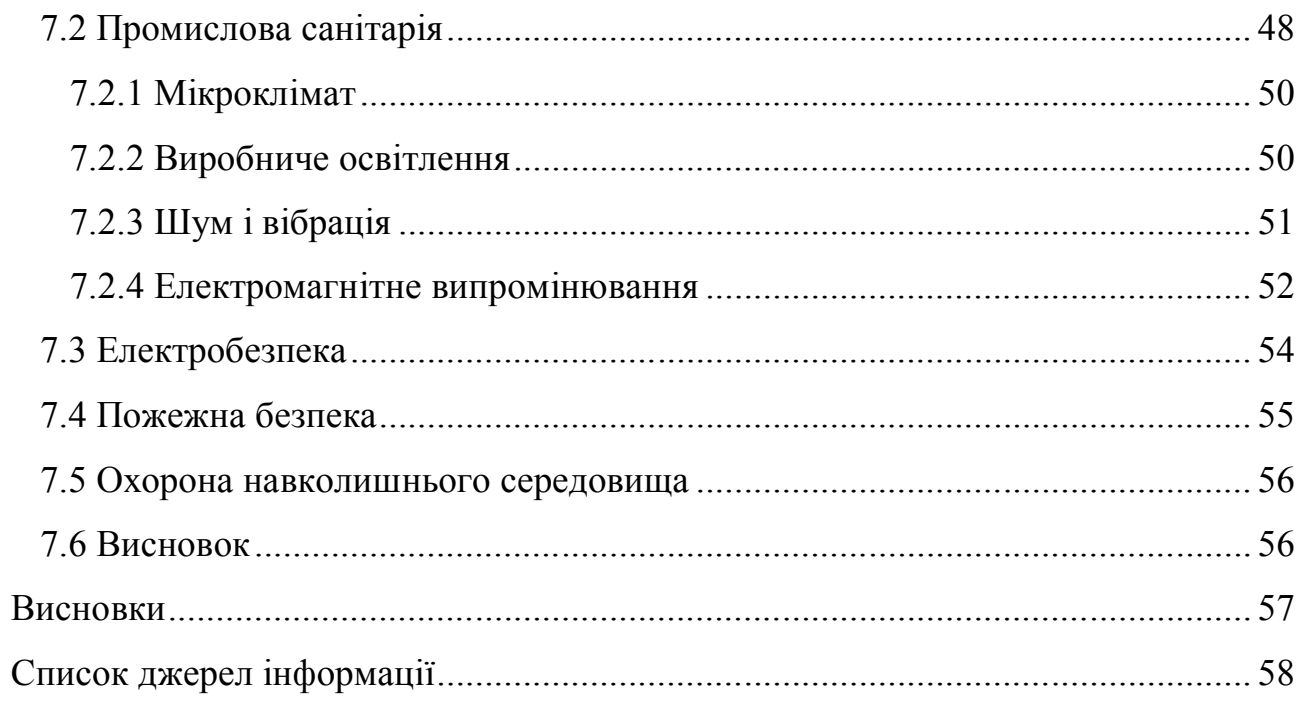

#### ВСТУП

Розроблений програмний засіб призначений для організації спостереження та оперативного керування віддаленими рухомими об'єктами через мережу Інтернет. Об'єктом може бути автомобіль, гелікоптер, безпілотний літаючий пристрій чи будь-яка інша рухома техніка. Задля розкриття усієї повноти функціоналу розробленого web-сервісу, як основний приклад надалі будемо приймати деякий літаючий пристрій. Передбачається, що мобільний об'єкт оснащений бортовим ПК, камерами, NAVSTAR GPS-приймачем та модулем безпровідного мобільного Інтернету.

Програмний засіб контролю мобільних об'єктів дозволяє визначати координати підключених до системи об'єктів, керувати ними, додавати траєкторії польоту, отримувати супутню інформацію із датчиків та бортових камер стеження. Вся інформація, що надходить із мобільних об'єктів чи від користувача, заноситься до бази даних. Це дозволяє в подальшому переглядати маршрути пересування, зберігати їх та призначати для інших пристроїв.

Така система може бути корисною в різноманітних галузях від обслуговування наземного автомобільного транспорту до застосування правоохоронними органами чи військовими для патрулювання міста та інших локацій. До прикладу, за допомогою такої системи можна отримувати інформацію про парк автобусів і миттєво відстежувати відхилення від заданого маршруту, крім того, на зупинках громадського транспорту можна розташувати інформаційні табло із зазначенням на них часу до прибуття того чи іншого автобуса. У галузі правоохоронних органів програмний засіб можна використовувати для керування безпілотними літаючими пристроями, які патрулюють місто за вказаними траєкторіями і відстежують автомобільні номери чи порушників громадського порядку. А з огляду на те, що інформація про маршрути зберігається, то в подальшому можна застосовувати ці дані в задачах оптимізації перевезення вантажів.

4

# 1 ПОСТАНОВКА ЗАДАЧІ

## **1.1 Односторінковий опис проекту**

Розробка програмного засобу для тивимірної візуалізації поточного місцезнаходження віддалених мобільних об'єктів.

Вступ. Назва проекту: «Візуалізація місцезнаходження об'єкту». Дата підготовки документа: 24 червня 2014 р., версія 1.1.

Опис особливостей поставки. Розроблений web-сервіс буде доступний на сервері в мережі Інтернет.

Користувач web-сервісу. Користувач повинен мати стабільне підключення до мережі Інтернет.

Опис технічного процесу: дослідити можливості тривимірної візуалізації з допомогою API Google Earth, дослідити можливості API Google Maps, розробити алгоритми взаємодії компонентів системи, побудувати архітектуру бази даних.

Список основних документів. Документація Google Maps JavaScript API v3, API Google Earth, довідники PHP, JavaScript.

Основні дати. Завершення проектування системи візуалізації поточного місцезнаходження об'єкта – червень 2014 р.

Перший варіант повного web-сервісу – травень 2014 р.

Ресурси. Ресурси, які необхідні для реалізації даного проекту подані в таблиці 1.1.

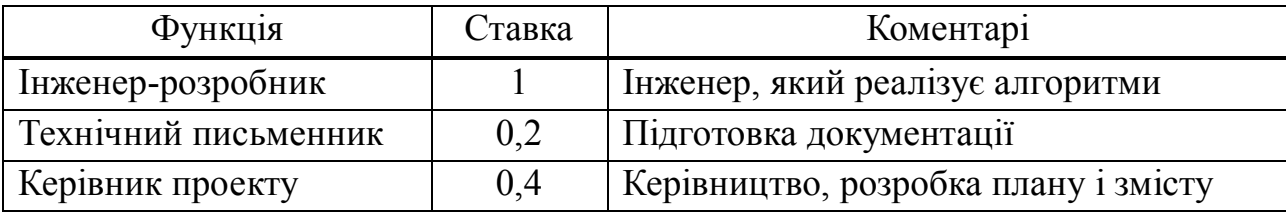

Таблиця 1.1 – Ресурси для реалізації проекту

## **1.2 Постановка задачі**

У ході виконання роботи необхідно створити програмне забезпечення для реалізації тривимірної візуалізації поточного місцезнаходження віддалених мобільних об'єктів.

До програмного забезпечення висуваються наступні вимоги:

- програмне забезпечення повинно мати дружній графічний інтерфейс;

- система повинна дозволяти візуалізувати поточне місцезнаходження для багатьох об'єктів одночасно;

- розроблений програмний засіб повинен мати наступні елементи:

- а) модуль отримання навігаційних даних;
- б) блок з тривимірним зображенням поточного місцезнаходження;
- в) блок з картою поточного місцезнаходження;
- г) блок з навігаційною інформацією;
- д) блок із зображенням з камер об'єкта;
- е) блок з кнопками керування об'єктом;
- ж) панель керування налаштуваннями системи в цілому;
- з) сторінку авторизації в системі;
- и) базу даних для запису отриманої в ході роботи інформації.

У ході виконання роботи було прийнято рішення для програмування модулів системи використовувати мови програмування JavaScript, PHP, Python, для розмітки web-сторінки використовувався HTML. Базу даних реалізовано за допомогою MySQL.

### 2 МЕТОДИ ТА ТЕХНОЛОГІЇ

В основу відстеження місцезнаходження об'єкта покладено систему супутникової навігації NAVSTAR GPS. Це американська система глобального позиціонування, яка побудована на трьох сегментах: космічний, керуючий та користувацький. Космічний складається із 32 супутників, керуючий являє собою головну керуючу станцію і декілька додаткових, а також наземні антени і станції моніторингу. Користувацький сегмент – це всі GPS-приймачі, включаючи воєнні та цивільні.

Орбіти супутників (рисунок 2.1) побудовані таким чином, щоб у будьякий момент часу в полі видимості будь-якої точки Землі було, як мінімум, п'ять супутників. Виключення складають лише полярні і приполярні райони. Передбачено наявність декількох резервних сателітів. Вони можуть змінювати своє положення на орбіті за вказівкою від керуючого сегменту. Така вказівка може бути зумовлена виходом із ладу одного з основних супутників чи необхідністю покращити покриття на певній території.

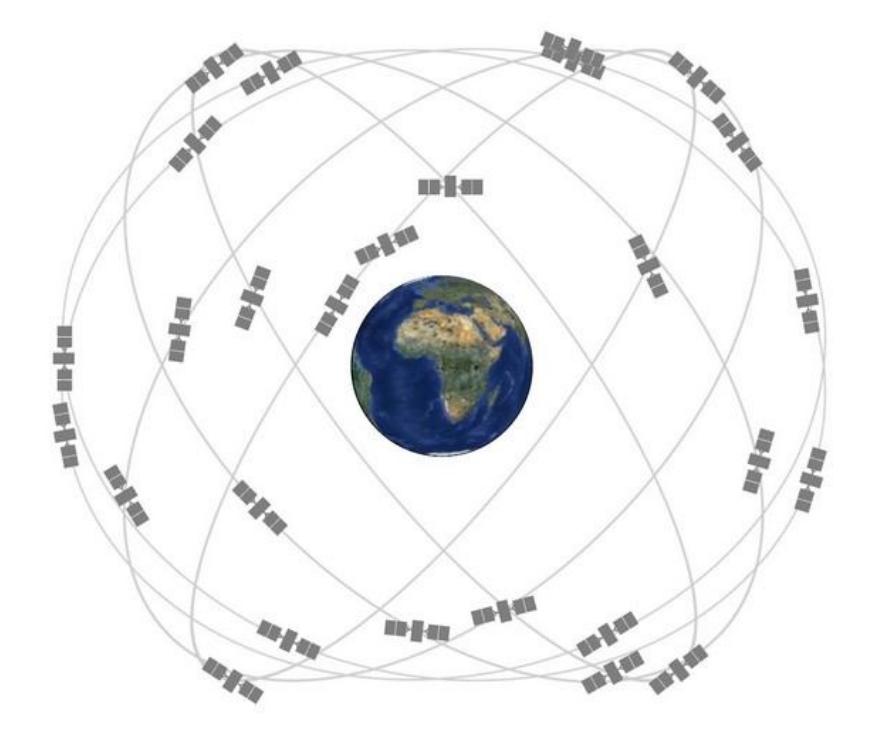

Рисунок 2.1 – Орбітальна структура GPS NAVSTAR

© Яків Ваколюк, 2014 yahacom's pages | yahacom.pp.ua

Для точного визначення координат у просторі достатньо чотирьох супутників. Однак, і при наявності трьох видимих супутників можна визначити місцезнаходження, якщо прийняти, що об'єкт знаходиться на поверхні Землі. При наявності чотирьох видимих супутників точність координат може досягати декількох сантиметрів. Точність визначення координат прямо залежить від якості використовуваного устаткування, потужності приймача та погодних умов. До прикладу, в похмуру погоду процес позиціонування може затягнутися, якщо використовувати недостатньо потужний приймач. Також проходженню сигналу перешкоджають бетонні перекриття споруд, тому під землею чи в стінах багатоповерхівок дізнатися координати буде неможливо [2].

Для відображення поточного місцезнаходження у розробленому програмному засобі використовуються електронні карти Google Maps та 3-D плагін Google Earth. Для роботи із цими сервісами компанія Google надає доступ до відповідних api. Це дозволяє побудувати на базі сервісів гнучкі системи, пов'язані із навігацією. Разом із тим карти Google постійно оновлюються, тому при використанні системи візуалізації місцезнаходження користувач буде бачити актуальний знімок земної поверхні.

Карти Google (англ. Google Maps) - набір побудованих на основі безкоштовного картографічного сервісу і технології додатків, наданих компанією Google. Сервіс являє собою карту і супутникові знімки планети Земля. Із сервісом інтегровані бізнес-довідник і карта автомобільних доріг з пошуком маршрутів, що охоплює практично весь світ.

Існує можливість використовувати сервіс Google Maps як основу для своїх сервісів. API для Google Maps – це безкоштовна служба, на сьогодні не містить реклами, хоча і така можливість зарезервована на майбутнє в угоді щодо їх використання. Застосовуючи Google Maps API, можливо включити будь-яку карту з Google Maps на зовнішньому сайті, керуючи цією мапою через JavaScript, наприклад, для додавання маркерів географічних точок, наближення або видалення при перегляді карт.

Основоположним елементом будь-якої програми Google Maps API є сама мапа. Також фундаментальними об'єктами є google.maps.Map та основні операції з мапами [1].

Плагін Google Earth містить інформацію про абсолютні висоти земної поверхні над рівнем моря. Це дозволяє відображати ділянку земної поверхні з рельєфом в 3-D. Таким чином оператор бачить, у якій точці простору знаходиться літаючий пристрій, і може коригувати висоту польоту, що дуже важливо у гірській місцевості [3].

У даний час плагін Google Earth працює на платформах Microsoft Windows та Apple Mac OS X 10.5. Офіційно підтримуються браузери Google Chrome 5.0, Internet Explorer 7.0, Firefox 3.0, Flock 1.0, Safari 3.1. З огляду на це розроблена система візуалізації поточного місцезнаходження об'єкта не зможе виконуватися під операційною системою Linux, у тому числі Android [5].

Для зберігання інформації використовують реляційну базу даних. Вона дозволяє швидко оперувати великими масивами даних, робити вибірки інформації за запитом від оператора. Також база даних, завдяки універсальному інтерфейсу, відіграє ключову роль в обміні інформацією між компонентами програмного засобу та дозволяє швидко створювати і додавати нові компоненти до існуючої системи. В цілому, це запорука гнучкого підлаштування під кінцевого користувача.

Головне завдання бази даних – гарантоване збереження значних обсягів інформації та надання доступу до неї користувачеві або ж прикладній програмі. Таким чином, база даних складається з двох частин: збереженої інформації та системи керування нею. У розробленому програмному засобі використовується вільна система керування реляційними базами даних MySQL. Ця система управління базами даних має чудову підтримку з боку різноманітних мов програмування, що, знову ж таки, дозволяє створювати нові компоненти для існуючої системи керування мобільними об'єктами [9].

За звернення до бази даних відповідають серверні скрипти, написані мовою програмування PHP. Код, написаний мовою PHP, інтерпретується

сервером в HTML-код, який передається на сторону клієнта. Тому, на відміну від скриптової мови JavaScript, користувач не має змоги отримати доступ до PHPкоду, бо браузер отримує готову сторінку. Це дає велику перевагу з точки зору безпеки – користувач не може отримати несанкціонований доступ до бази даних і до системи керування віддаленими мобільними об'єктами в цілому [7]. Останнє реалізується за допомогою сторінки авторизації користувача, де він повинен вводити логін і пароль. Додавання нових користувачів можна здійснювати лише з уже існуючого в системі аккаунта. А будь-які дії, пов'язані із видаленням із системи і бази даних важливої інформації, як от об'єкт чи траєкторії його слідування, повинні бути підтверджені паролем адміністратора.

Для побудови інтерфейсу користувача і виконання функціонального призначення програмного засобу використовується мова JavaScript. Таким чином, текст програми включено безпосередньо в HTML-сторінку, і він інтерпретується браузером. Використання JavaScript дозволяє будувати динамічні інтерактивні сторінки, а виконання на стороні клієнта за допомогою браузера робить продукт кросбраузерним. Завдяки цьому зникають жорсткі вимоги до програмного забезпечення кінцевого користувача. Крім того, вибір JavaScript як основної мови програмування для створення програмного засобу зумовлений тим, що API Google Maps та Google Earth реалізовані саме цією мовою [6].

Підсумовуючи вище сказане, вибір оглянутих технологій був здійснений на критеріях, котрим повинен відповідати кінцевий програмний продукт. Серед них – гнучкість та простий підлаштунок під кінцевого користувача, гарантована збереженість інформації, стабільність та швидкість роботи, масштабованість і захищеність усієї системи. Вибір сервісів Google Maps, а також Google Earth зумовлений відсутністю останнього у інших компаній та хорошою документованістю і підтримкою API вказаних сервісів.

### 3 ОПИС ПРОГРАМНОГО ЗАСОБУ

Всю систему візуалізації місцезнаходження об'єкта можна умовно поділити на три частини. Одна із них виконується на бортовому комп'ютері літаючого пристрою і забезпечує функцію взаємодії GPS-датчика із Webсервісом, тобто отримує координати та записує їх до бази даних. Ця частина виконана на мові програмування Python. Друга частина – це клієнт-серверний застосунок, що виконує функції взаємодії користувача з сервісом. Таким чином ця частина розробленого засобу дозволяє користувачеві бачити, де знаходиться літаючий пристрій, та вносити зміни в траєкторію його руху. Клієнтська частина написана на мові JavaScript, серверна – на PHP, а взаємодія з базою даних виконується за допомогою MySQL запитів. Третя частина – це, власне, база даних і система керування нею MySQL, тобто сервер баз даних – основне сховище інформації та ланка взаємодії між компонентами програмного засобу.

Структурно сервіс складається з ряду компонентів, що виступають як самостійні файли (рисунок 3.1). Окремим компонентом сервісу є база даних.

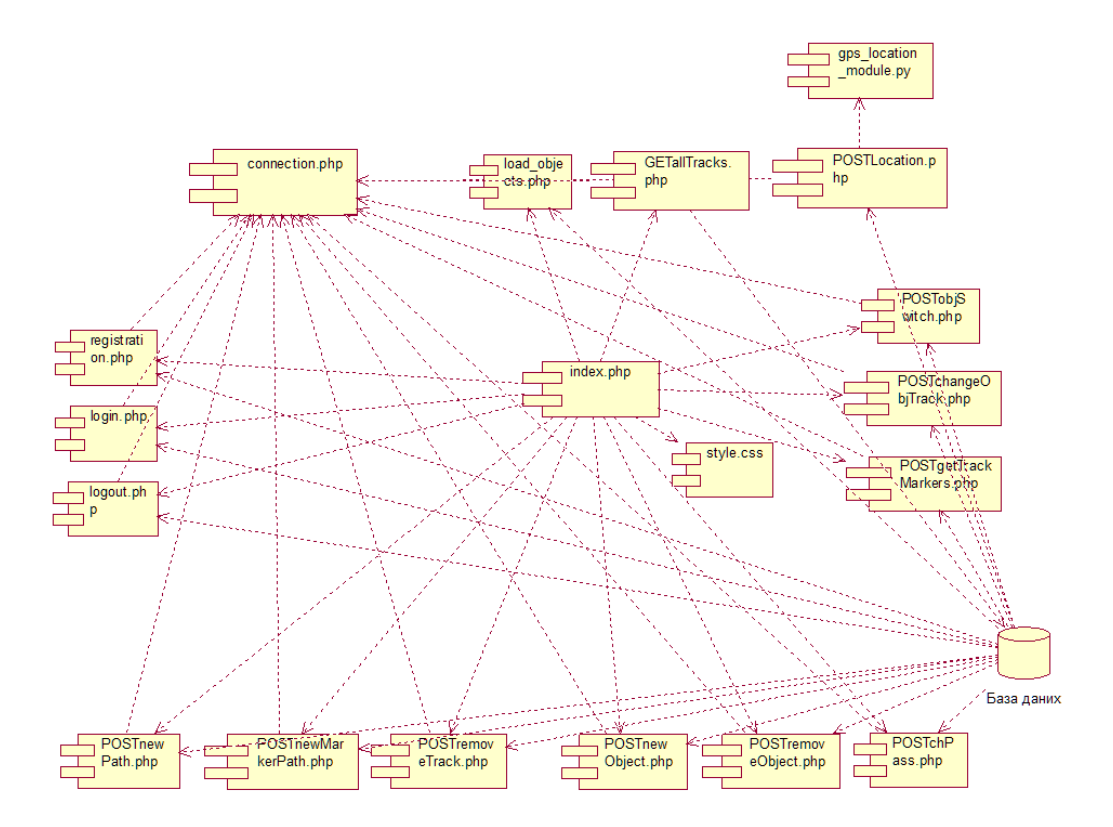

Рисунок 3.1 – Компоненти сервісу та залежності між ними

У роботі програми використовуються сервіси Google Maps та Google Earth. Вони є безкоштовними сервісами карт від Google. Застосовуються розробниками для їхніх потреб за допомогою API. В даному проекті використовується найновіший Google Maps API v3. Для застосування API від Google необхідно мати аккаунт та отримати спеціальний API code.

З огляду на вище сказане, можна зробити висновок, що для нормального функціонування усієї системи необхідно мати стійкий зв'язок між її компонентами. На даний момент компоненти пов'язані між собою через Інтернет. Також необхідність Інтернету зумовлена відсутністю можливості роботи із сервісами Google в автономному режимі. Тому передбачається, що на віддаленому мобільному об'єкті буде встановлено EDGE/3G модем, що забезпечить наявність мережі Інтернет на борту об'єкта, а як наслідок, дозволить надсилати необхідну інформацію на сервер.

#### **3.1 База даних**

Для розробленого web-сервісу база даних є однією з найважливіших складових, адже являє собою основне сховище інформації та місце обміну даними між компонентами сервісу.

У базу даних заноситься інформація про кожен із мобільних об'єктів, підключених до системи. В окрему таблицю записуються координати, в яких мобільні об'єкти побували чи перебувають у даний момент. Ще одна таблиця містить координати маркерів створеної користувачем траєкторії. Варто зауважити, що траєкторія – це сукупність маркерів, таким чином, щоб розрізняти маркери, котрі належать різним траєкторіям, необхідно розрізняти і самі траєкторії. Окрім того, в базі даних необхідно зберігати перелік користувачів та їхні логіни і паролі для забезпечення авторизації в розробленій системі. Таким чином, логіка роботи web-сервісу потребувала створення п'ятьох таблиць. На рисунку 3.2 наведена схема розробленої бази даних.

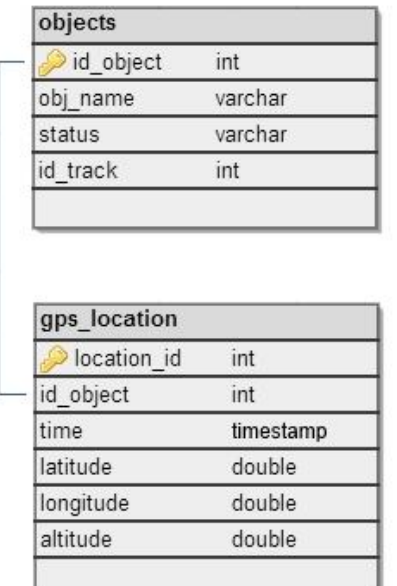

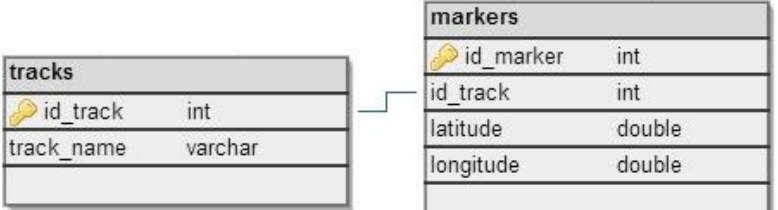

| users         |         |
|---------------|---------|
| user id       | int     |
| user login    | varchar |
| user password | varchar |
| user name     | varchar |

Рисунок 3.2 – Схема бази даних

Таблиця "tracks" містить інформацію про створені користувачем траєкторії, котрі в майбутньому можуть бути призначені для об'єктів. Таблиця служить для ідентифікації приналежності маркерів у таблиці "markers" до певної траєкторії та містить її ім'я, задане користувачем при створенні. Структура таблиці "tracks" наведена в таблиці 3.1.

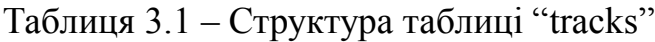

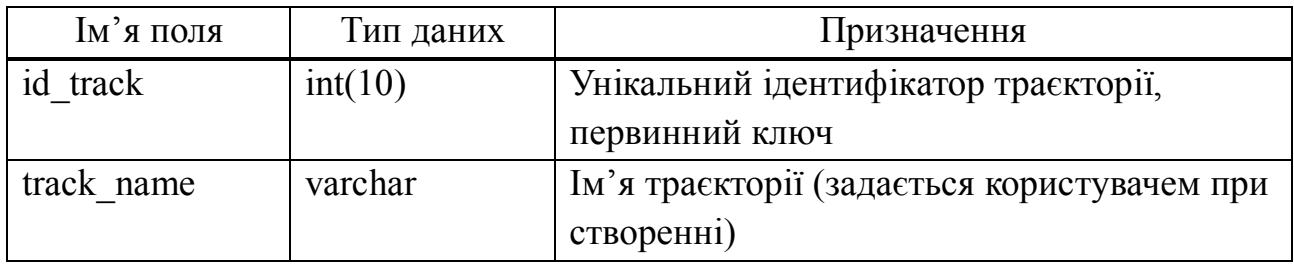

Таблиця "markers" – зберігає інформацію про всі додані користувачем маркери. В таблицю заноситься широта, довгота нового маркера, ідентифікатор маркера, та ідентифікатор траєкторії, до якої він належить. Структура таблиці "markers" наведена в таблиці 3.2.

| Ім'я поля | Тип даних | Призначення                                |  |
|-----------|-----------|--------------------------------------------|--|
| id marker | int(10)   | Унікальний ідентифікатор маркера,          |  |
|           |           | первинний ключ                             |  |
| id track  | int(10)   | Ідентифікатор траєкторії, до якої належить |  |
|           |           | маркер                                     |  |
| latitude  | double    | Широта                                     |  |
| longitude | double    | Довгота                                    |  |

Таблиця 3.2 – Структура таблиці "markers"

У таблицю "gps location" заноситься інформація, що поступає із GPSдатчика кожного із віддалених мобільних об'єктів, розміщеного на їх борту. В таблицю заноситься широта, довгота і висота, ідентифікатор об'єкта, якому належать координати. А також час створення запису і його унікальний ідентифікатор. Структура таблиці "gps\_location" наведена в таблиці 3.3.

| Ім'я поля   | Тип даних | Призначення                           |  |
|-------------|-----------|---------------------------------------|--|
| location id | int(10)   | Унікальний ідентифікатор координат    |  |
|             |           | об'єкта, первинний ключ               |  |
| id object   | int(10)   | Ідентифікатор об'єкта, якому належать |  |
|             |           | координати                            |  |
| time        | timestamp | Час створення запису в базі даних     |  |
| latitude    | double    | Широта                                |  |
| longitude   | double    | Довгота                               |  |
| altitude    | double    | Абсолютна висота                      |  |

Таблиця 3.3 – Структура таблиці "gps\_location"

Таблиця "objects" служить для зберігання інформації про підключені до системи об'єкти. Тут міститься інформація про статус об'єкта, його ім'я, ідентифікатор та траєкторію руху, на яку він призначений. Структура таблиці "objects" наведена в таблиці 3.4.

Таблиця 3.4 – Структура таблиці "objects"

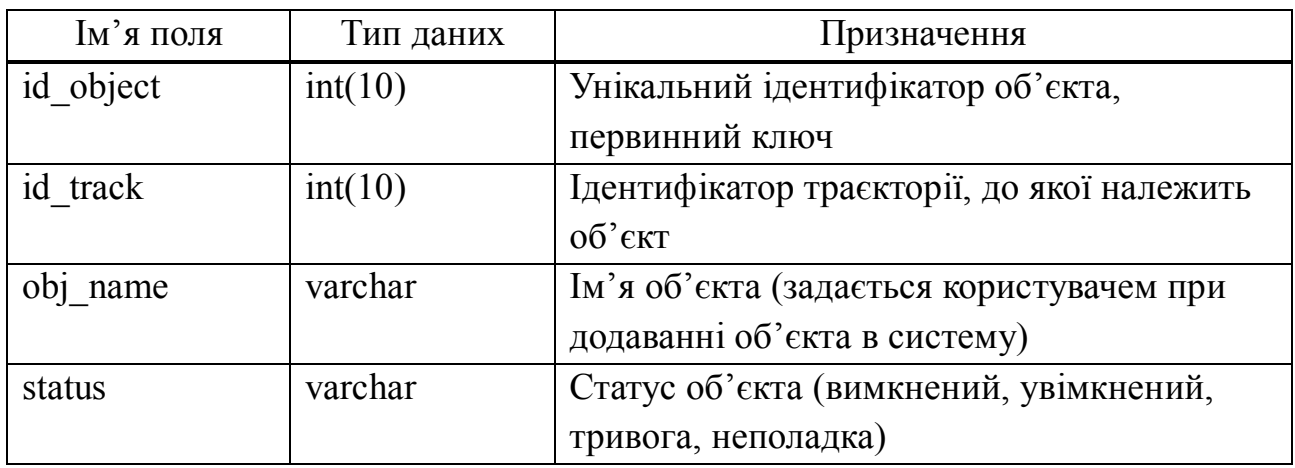

В таблиці "users" міститься інформація про зареєстрованих в системі користувачів. Інформація, що міститься в таблиці, забезпечує можливість проведення авторизації. Паролі користувачів зберігаються в базі даних у зашифрованому вигляді. Алгоритм шифрування md5. Структура таблиці "users" наведена в таблиці 3.5.

Таблиця 3.5 – Структура таблиці "users"

| Кцоп к'м      | Тип даних | Призначення                           |
|---------------|-----------|---------------------------------------|
| user id       | int(10)   | Унікальний ідентифікатор користувача, |
|               |           | первинний ключ                        |
| user login    | varchar   | Логін користувача для входу в систему |
| user password | varchar   | Пароль користувача (хеш md5)          |
| user name     | varchar   | Ім'я користувача                      |

В базі даних реалізовані наступні зв'язки між таблицями:

- "objects" і "gps location" по полю "id object" – при видаленні об'єкта із системи, автоматично будуть видалені всі дані про його місцезнаходження у минулому;

- "tracks" і "markers" по полю "id\_track" – при видаленні траєкторії із системи, автоматично будуть видалені всі маркери, що належать їй.

### **3.2 Взаємодія з GPS-датчиком**

Під час розробки web-сервісу в роботі використовувався GPS-датчик NAVSTAR GPS GlobalSat BU-353 S4. Для визначення координат, датчику потрібно мати у видимості щонайменше три супутники, в такому випадку будуть отримані лише координати широти і довготи. Якщо у видимості буде чотири супутники, то разом із широтою і довготою буде отримано значення абсолютної висоти. Холодний старт від 35 секунд, гарячий – до 8 секунд. Даний пристрій підключають до ПК через USB порт, однак, драйвери, що надаються виробником в комплекті з пристроєм, створюють в системі віртуальний COM порт. Таким чином, для отримання інформації з датчика потрібно лише прослуховувати певний COM порт. А оскільки пристрій працює на протоколі NMEA 0183, то на віртуальний COM буде подаватися текстовий масив даних (рисунок 3.3). Із цього масиву потрібно буде вибрати необхідні рядки і здійснювати їх розбір.

> \$GPGSA,A,3,23,32,04,31,01,,,,,,,,2.5,1.2,2.2\*31 \$GPRMC,131510.000,A,5000.3986,N,03615.0046,E,0.94,44.64,060114,,,A\*56 \$GPGGA,131511.000,5000.3984,N,03615.0046,E,1,05,1.2,149.8,M,17.1,M,,0000\*5F \$GPGSA,A,3,23,32,04,31,01,,,,,,,,2.5,1.2,2.2\*31 \$GPRMC,131511.000,A,5000.3984,N,03615.0046,E,1.23,45.76,060114,,,A\*5A \$GPGGA,131512.000,5000.3984,N,03615.0046,E,1,05,1.2,149.9,M,17.1,M,,0000\*5D \$GPGSA,A,3,23,32,04,31,01,,,,,,,,2.5,1.2,2.2\*31 \$GPGSV,3,1,12,23,73,266,22,32,36,119,18,04,31,303,19,31,26,046,11\*71 Рисунок 3.3 – Приклад NMEA даних

Як видно, даний GPS-датчик передає дані в різних комплектах, котрі широко використовуються модулями GNSS (Global Navigation Satellite Systems) для передачі інформації. Серед них: GGA, GLL, GSA, GSV, RMC, VTG, ZDA.

Із усіх цих рядків нас найбільше буде цікавити рядок, що починається із "\$GPGGA", адже саме в цьому наборі даних містяться GPS дані, такі, як час, широта, довгота, кількість супутників та інше [2]. Приклад GGA даних наведено на рисунку 3.4.

\$GPGGA,130305.0,4717.115,N,00833.912,E,1,08,0.94,00499,M,047,M,,\*58<CR><LF> Рисунок 3.4 – Приклад GGA даних

| Поле            | Опис                                                    |
|-----------------|---------------------------------------------------------|
| $\mathbb{S}$    | Початкова установка                                     |
| <b>GP</b>       | Інформація від GNSS застосунку                          |
| <b>GGA</b>      | Ідентифікатор даних                                     |
| 130305.0        | UTC час: 13 год 03 хв 05.0 сек.                         |
| 4717.115        | Широта: 47 <sup>0</sup> 17.115 мін.                     |
| N               | Північна широта (N=північ, S=південь)                   |
| 00833.912       | Довгота: 8 <sup>0</sup> 33.912 мін.                     |
| E               | Східна довгота (Е=схід, W=захід)                        |
| 1               | Якість сигналу (0 - визначити положення не можливо, 1 - |
|                 | звичайна точність)                                      |
| 08              | Кількість супутників, що використовуються               |
| 0.94            | Горизонтальне відхилення від точності                   |
| 00499           | Висота антени над рівнем/нижче рівня моря               |
| M               | Одиниця виміру висоти, метри                            |
| $\ast$          | Роздільник контрольної суми                             |
| 58              | Контрольна сума для верифікації даних                   |
| $<$ CR> $<$ LF> | Кінець установки                                        |

Таблиця 3.6 – Структура GGA даних

Із web-сервісом GPS-датчик взаємодіє через сценарій, що міститься у файлі "gps location module.py". Сценарій написано на мові програмування Python версії 2.7.3 [8]. Він повинен виконуватись на бортовому комп'ютері мобільного об'єкта. Після запуску на виконання даний сценарій безперервно зчитує інформацію із вказаного COM порту і перевіряє в ній наявність рядка, що починається на "\$GPGGA". Далі відбувається розбиття цього рядка на повідомлення, таким чином отримуємо їх масив. Після чого можемо просто звертатися до конкретної комірки масиву і брати звідти інформацію. В нашому випадку шукаємо комірки з координатами і висотою. Далі потрібно перетворити координати у формат десяткових градусів. Для цього розроблено функцію "dmmm2dec(degrees,sw)", котра перетворює градуси, мінути і секунди в десяткові градуси. В перетворенні також враховується північна/південна широта та східна/західна довгота, в залежності від чого на виході отримаємо додатні чи від'ємні числа. У функції використовується наступна формула:

$$
dd = \left| \frac{dm}{100} \right| + \frac{\left( \frac{dm}{100} - \left| \frac{dm}{100} \right| \right)}{0.6},
$$

де *dm* – отримані від GPS-датчика координати у форматі градуси, мінути, секунди;

*dd* – результат роботи функції – десяткові градуси.

Отримані результати разом із висотою заносяться у базу даних до таблиці "gps\_location".

## **3.3 Серверна частина**

На сервері розташовуються файли, що відповідають за взаємодію користувача із сервісом та базою даних. Сервер повинен підтримувати PHP і MySQL. Окремо потрібно відмітити необхідність наявності активного з'єднання сервера із мережею Інтернет для забезпечення отримання необхідної інформації від мобільних об'єктів. У таблиці 3.7 наведено усі файли та опис їх функціонального призначення.

| Файл             | Функціональне призначення                        |  |  |
|------------------|--------------------------------------------------|--|--|
| connection.php   | Конфігурація з підключення до MySQL сервера та   |  |  |
|                  | бази даних: адреса сервера, ім'я користувача,    |  |  |
|                  | пароль, а також назва бази даних. PHP сценарій у |  |  |
|                  | файлі створює та ініціалізує підключення до бази |  |  |
|                  | даних. Інші файли для своєї роботи підключають   |  |  |
|                  | "connection.php".                                |  |  |
| GETallTracks.php | Сценарій, що міститься у файлі, виконує запит на |  |  |
|                  | вибірку усіх існуючих у базі даних записів про   |  |  |
|                  | користувацькі траєкторії. Повертає їх у якості   |  |  |
|                  | JSON-масиву.                                     |  |  |

Таблиця 3.7 – Файли серверної частини

# Продовження таблиці 3.7

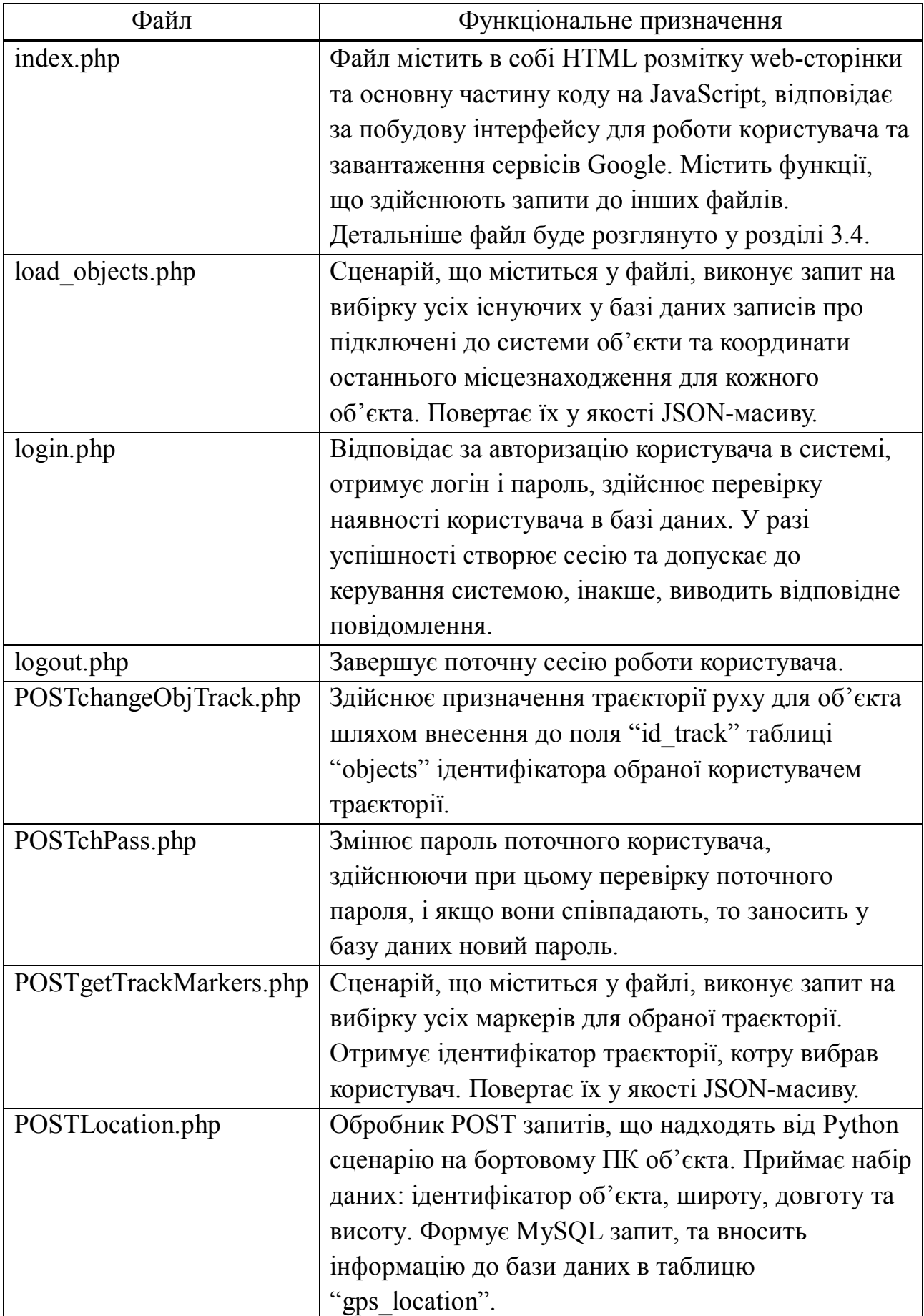

# Закінчення таблиці 3.7

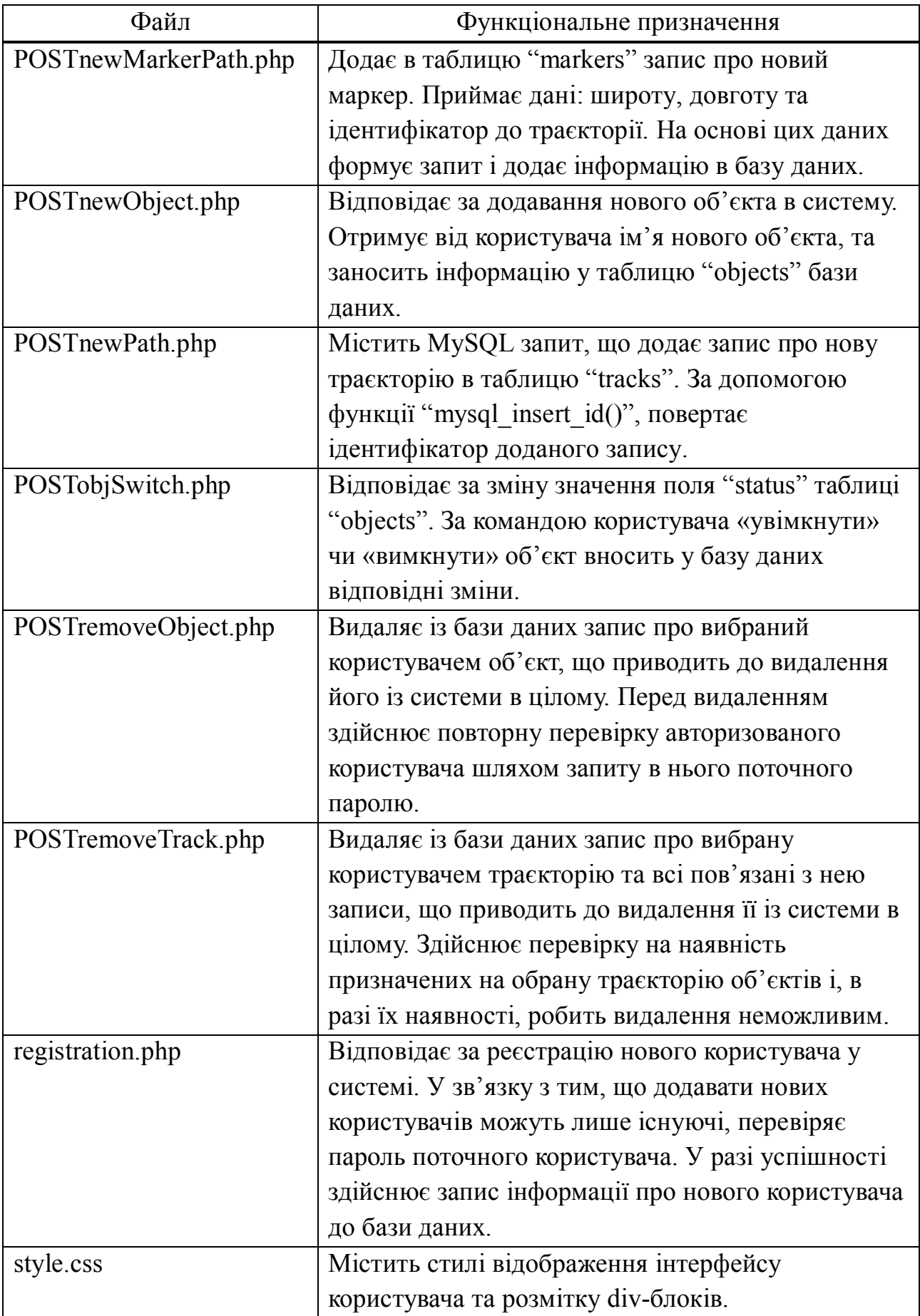

# **3.4 Файл "index.php"**

Файл "index.php" – це, по суті, ядро розробленого програмного засобу. В цьому файлі міститься HTML розмітка усіх сторінок системи візуалізації. Завдяки використанню JavaScript було реалізовано можливість переходу між сторінками без перезавантажень. Виключення становить лише процес авторизації, під час якого здійснюється перезавантаження сторінки.

Власне, авторизація виконана на php з використанням сесій, тому у файлі також присутні вставки php-коду. У сесії зберігається лише логін користувача, якщо він успішно авторизувався в системі, а при завантаженні сторінки перевіряється наявність змінної в масиві "\$\_SESSION". Якщо вона присутня, завантажується сторінка керування об'єктами, інакше, буде виведено форму авторизації.

У web-сервісі реалізовано декілька сторінок, що відповідають за певний функціонал. Розглянемо їх детальніше.

# **3.4.1 Сторінка спостереження та вибору об'єктів.**

Сюди виводиться список усіх підключених до системи об'єктів і плагін Google Earth із маркерами увімкнених об'єктів. У списку об'єктів поряд з їх назвами виводиться піктограма певного кольору, що залежить від статусу об'єкта: вимкнений – сірий, увімкнений – зелений, дефект – червоний. На плагіні відображаються лише увімкнені об'єкти, або такі, що отримали статус дефектних. Значки можна натискати, що приведе до переходу на сторінку керування конкретним об'єктом. У таблиці 3.8 наведені основні функції, що відповідають за функціонал цієї сторінки та їх функціональне призначення.

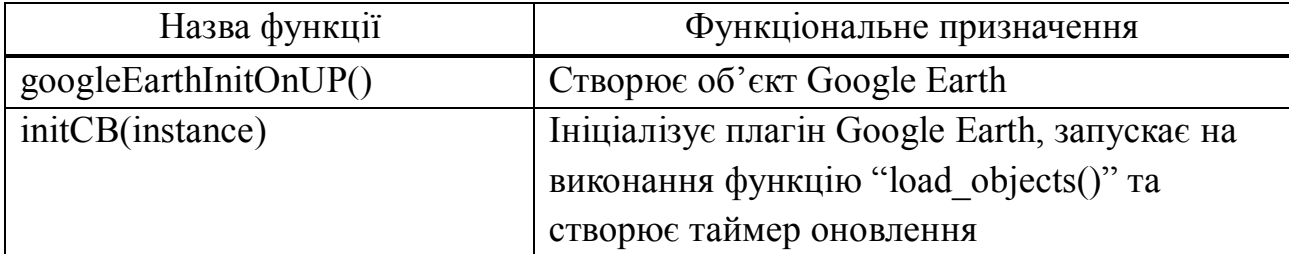

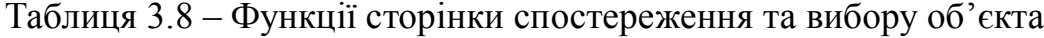

Закінчення таблиці 3.8

| Назва функції                     |                                            |  |
|-----------------------------------|--------------------------------------------|--|
|                                   | Функціональне призначення                  |  |
| getNewLook(option, lat, lng, alt) | Функція зміни ракурсу вигляду моделі       |  |
|                                   | планети Земля у плагіні                    |  |
| load objects()                    | Відповідає за отримання інформації про     |  |
|                                   | об'єкти із бази даних, формування списку і |  |
|                                   | візуалізацію на плагіні                    |  |
| balloonsCraetor(placemark)        | Створює спливаюче вікно для кожного        |  |
|                                   | об'єкта, що візуалізується на плагіні      |  |

# **3.4.2 Сторінка конструктора траєкторій**

Призначена для створення користувачем власних траєкторій руху об'єктів. Тут же можна переглянути вже існуючі в базі даних. Реалізована можливість видалення траєкторій. При цьому, якщо користувач хоче видалити траєкторію, по котрій в даний момент рухається об'єкт, то система заборонить видалення і виведе на екран відповідне повідомлення. У таблиці 3.9 представлені основні функції, що відповідають за функціонал цієї сторінки.

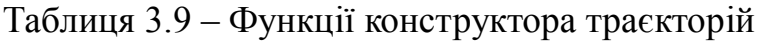

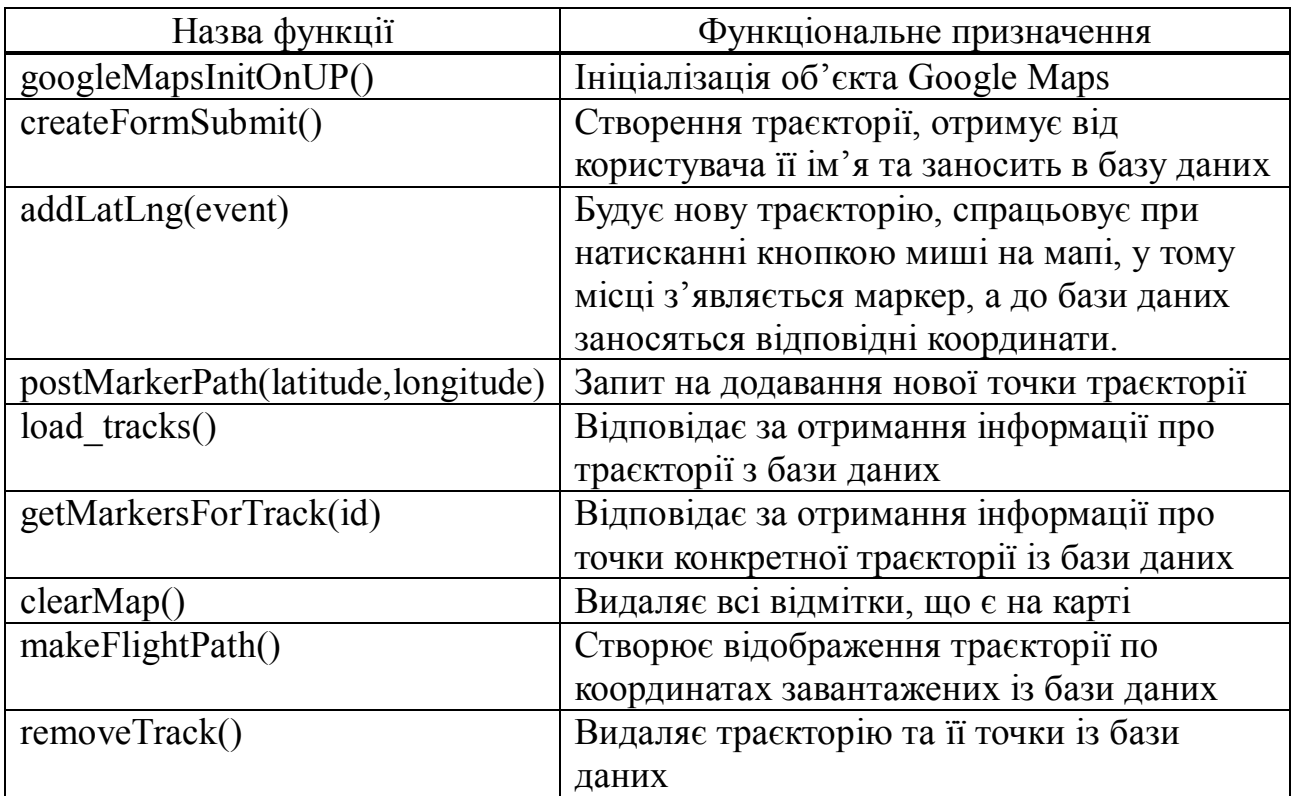

# **3.4.3 Сторінка керування вибраним об'єктом**

Тут відображається вся інформація по конкретному об'єкту, в плагіні Google Earth візуалізується його місцезнаходження, а на мапу виводиться траєкторія руху. Також на цій сторінці зарезервовано місце для зображення із бортових камер та панелі керування рухом об'єкта.

Реалізовано функції увімкнення/вимкнення та видалення об'єкта. Під час видалення у користувача перевіряється пароль. Тут же можна призначити для об'єкта нову траєкторію з існуючих у базі даних. У таблиці 3.10 представлені основні функції, що відповідають за функціонал сторінки керування вибраним об'єктом.

| Назва функції             | Функціональне призначення                                                    |  |  |
|---------------------------|------------------------------------------------------------------------------|--|--|
| updObjectInfo()           | Здійснює оновлення інформації<br>про                                         |  |  |
|                           | вибраний користувачем об'єкт, виконується                                    |  |  |
|                           | по таймеру раз в дві секунди                                                 |  |  |
| objectSwitch()            | функціонал увімкнення<br>Реалізує<br>ЧИ                                      |  |  |
|                           | вимкнення об'єкта, викликає функцію                                          |  |  |
|                           | "postSwitchObject(id,stat)"                                                  |  |  |
| postSwitchObject(id,stat) | Здійснює POST запит до відповідного                                          |  |  |
|                           | скрипта-обробника, що змінює значення                                        |  |  |
|                           | поля "status" таблиці "objects" у базі даних                                 |  |  |
| removeObj()               | Виводить модальне вікно підтвердження                                        |  |  |
|                           | видалення об'єкта, у вікні міститься поле                                    |  |  |
|                           | для вводу пароля адміністратора                                              |  |  |
| removeFormSubmit()        | Здійснює POST запит до відповідного                                          |  |  |
|                           | скрипта-обробника, що видаляє записи про                                     |  |  |
|                           | із бази<br>$06$ <sup><math>\epsilon</math></sup> KT<br>даних у разі<br>вводу |  |  |
|                           | правильного паролю користувача                                               |  |  |
| changeObjTrack(id)        | Здійснює POST запит до відповідного                                          |  |  |
|                           | скрипта-обробника, що змінює значення                                        |  |  |
|                           | "id track" поля "objects"<br>поля<br>y                                       |  |  |
|                           | відповідності з обраною користувачем                                         |  |  |
|                           | траєкторією.                                                                 |  |  |

Таблиця 3.10 – Функції сторінки керування об'єктом

# **3.4.4 Сторінка налаштувань**

Тут розміщені форми для додавання нових об'єктів, користувачів та зміни паролю поточного користувача. При неправильному заповненні кожної із форм на екран виводиться відповідне повідомлення про помилку, а в разі успішного здійснення операції виводиться текст підтвердження.

Додати нового користувача або змінити пароль поточного користувача можна лише після підтвердження паролю. Для цього у формах передбачене додаткове поле для вводу. Також реалізована перевірка на пусті поля – форма не буде працювати, поки в поле не буде введено бодай щось, про що на екран виводиться повідомлення. У таблиці 3.11 представлені основні функції, що відповідають за функціонал сторінки керування вибраним об'єктом.

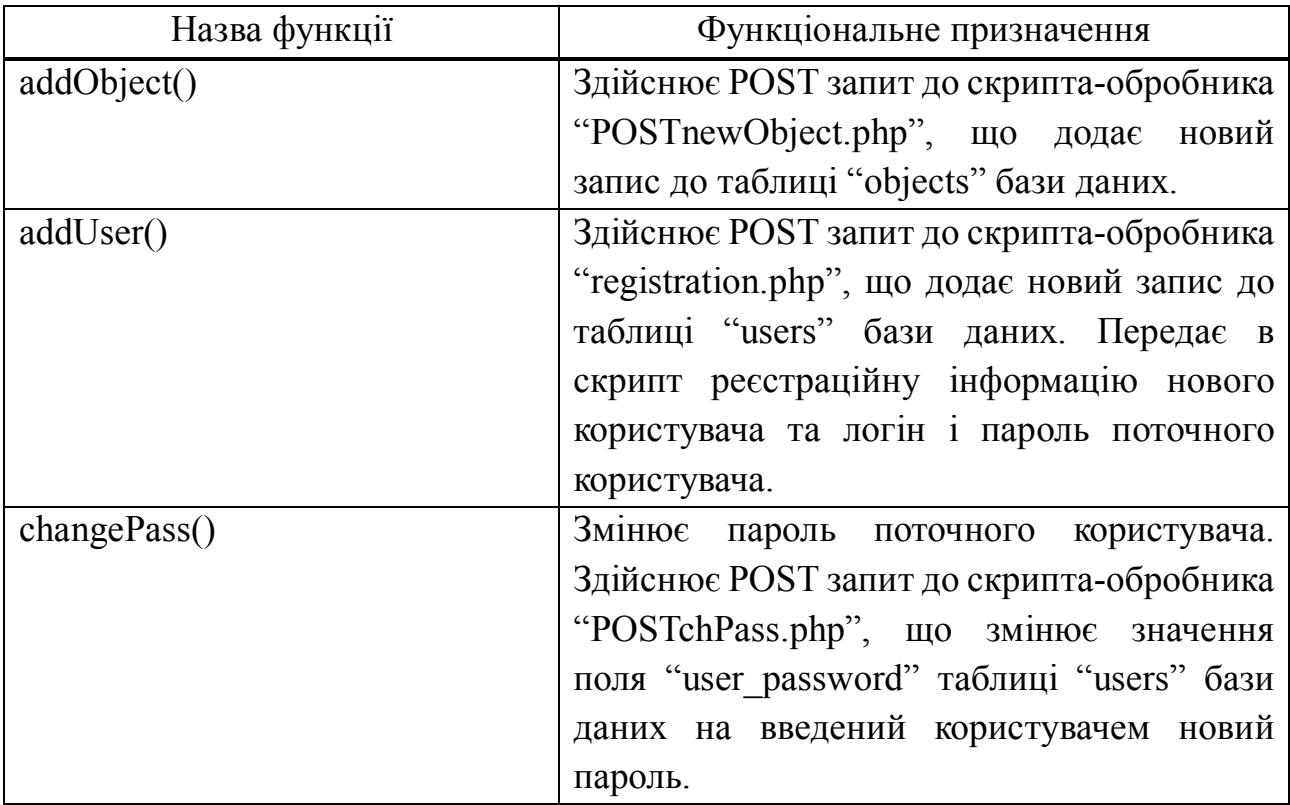

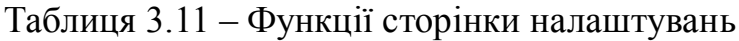

# **3.4.5 Загальні функції**

Розглянемо функції, що реалізують необхідний функціонал для системи візуалізації місцезнаходження в цілому. Серед них – перехід між сторінками, ініціалізація елементів та переміщення div-блоків.

При переході на різні сторінки web-сервісу виникала проблема збереження ініціалізованих плагіна Google Earth і вікна Google Maps із створеними на них маркерами чи траєкторіями. Для цього була реалізована функція переміщення div-блоків, у яких і розміщуються необхідні об'єкти. Таким чином при переході зі сторінки вибору об'єкта на сторінку керування div-блок із плагіном Google Earth переміщується в потрібне місце розмітки, де стоїть спеціальний тег. Тегом виступає звичайний порожній div із унікальним ідентифікатором. Те саме відбувається і з div-блоком Google Maps. У таблиці 3.12 наведено перелік описаних вище функцій.

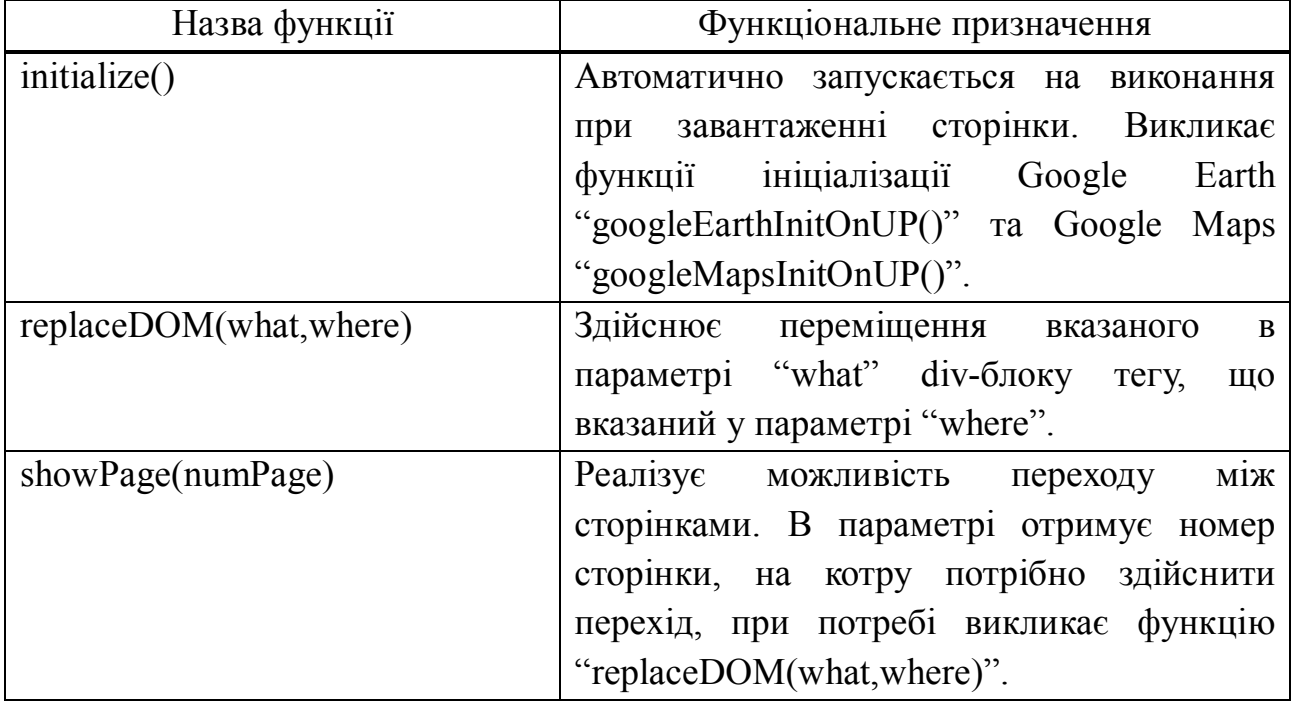

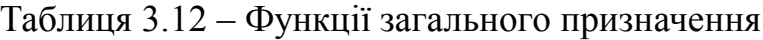

# 4 ОПИС ЛОГІЧНОЇ СТРУКТУРИ

Система візуалізації поточного місцезнаходження призначена для організації оперативного контролю віддаленими мобільними об'єктами і передбачає можливість керування ними. На рисунку 4.1 представлена схема функціонування системи. Як видно, за допомогою NAVSTAR GPS об'єкти визначають свої координати і разом із супутньою інформацією відправляють їх на сервер по мережі Інтернет. Це може бути як мережа 3G, так і мережа іншого мобільного стандарту. На сервері отримана інформація заноситься в базу даних. Оператор із свого комп'ютера за допомогою браузера заходить на адресу сервера і потрапляє на головну сторінку розробленої системи візуалізації місцезнаходження.

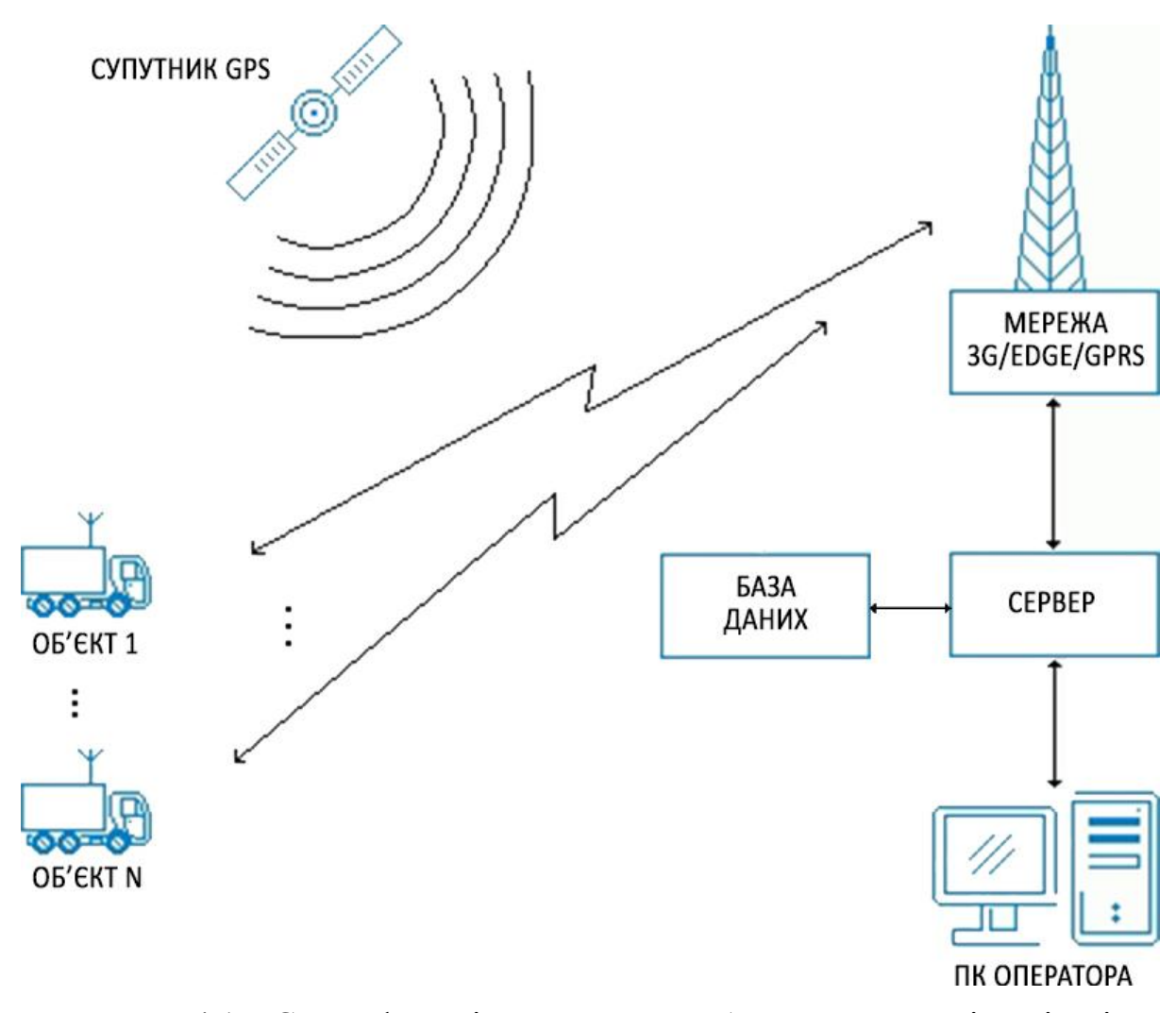

Рисунок 4.1 – Схема функціонування розробленої системи візуалізації

<sup>©</sup> Яків Ваколюк, 2014 yahacom's pages | yahacom.pp.ua

Користувачу пропонується декілька варіантів використання (рисунок 4.2) розробленого програмного засобу.

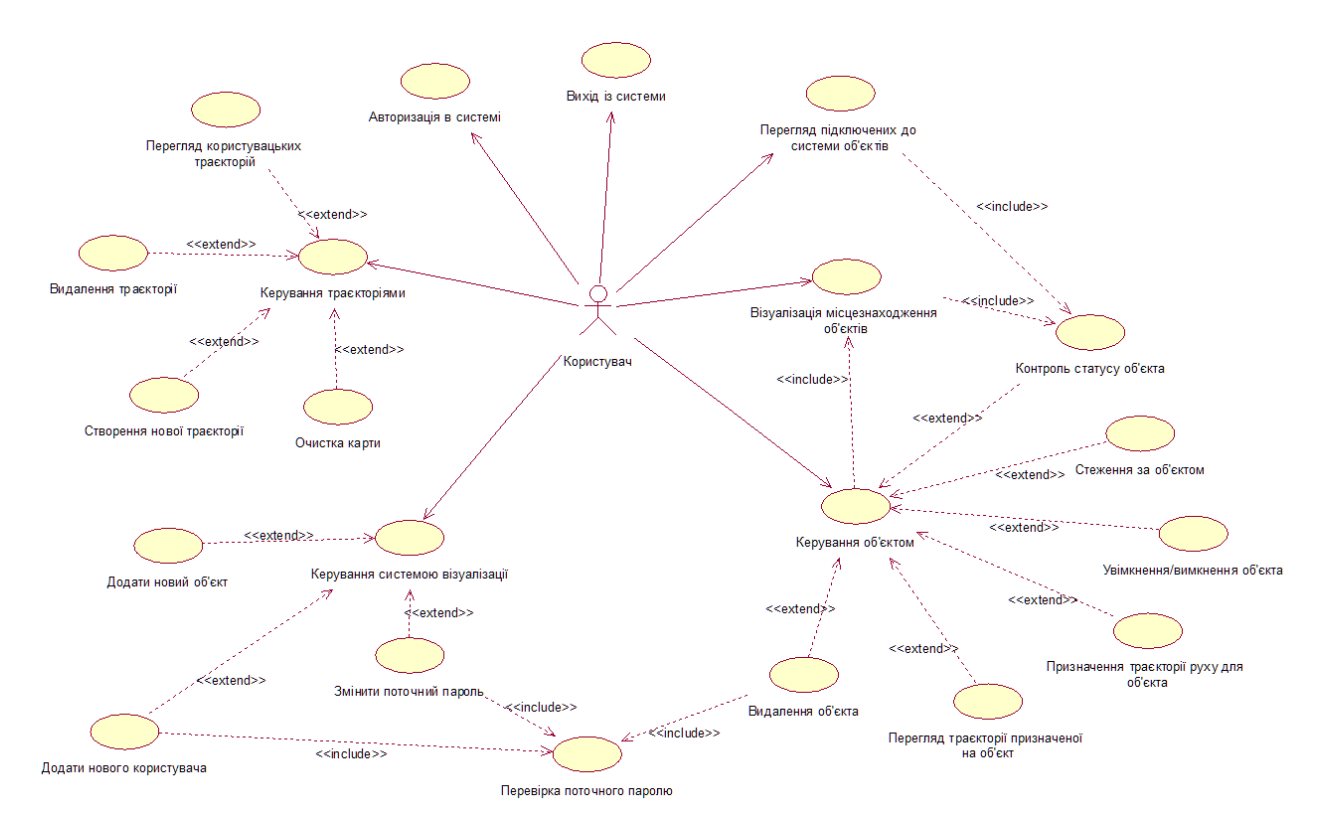

Рисунок 4.2 – Діаграма варіантів використання

# **4.1 Авторизація**

Для роботи із системою користувачу необхідно авторизуватися. Відповідна форма (рисунок 4.3) з'являється при переході на адресу сервера і пропонує заповнити поля логіна і пароля. Якщо логін чи пароль введено неправильно, на екрані з'явиться відповідне повідомлення (рисунок 4.4). Самостійної реєстрації нових користувачів система не передбачає.

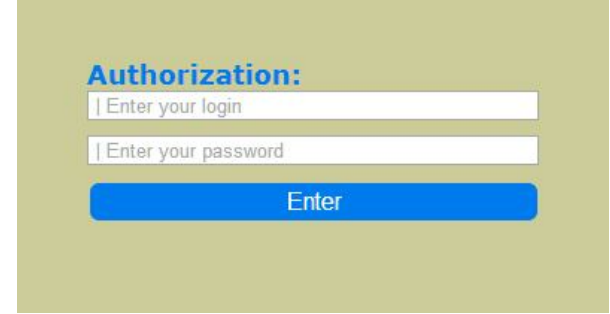

**Authorization:** Enter your login Enter your password Enter Wrong login or password

Рисунок 4.3 – Форма авторизації Рисунок 4.4 – Невірний логін чи пароль

© Яків Ваколюк, 2014 yahacom's pages | yahacom.pp.ua

Головне меню системи візуалізації (рисунок 4.5) містить три кнопки для переходу між сторінками та кнопку виходу із системи:

- Object control – активує перехід на сторінку спостереження і вибору об'єктів, ця сторінка відкривається автоматично після успішної авторизації;

Track constructor – відкриває сторінку конструктора користувацьких траєкторій;

Settings – дозволяє перейти на сторінку керування системою візуалізації в цілому;

- Logout – ініціює вихід із системи, знищує поточну сесію та відкриває сторінку авторизації.

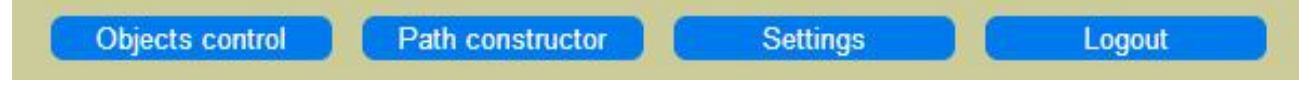

Рисунок 4.5 – Головне меню

# **4.2 Сторінка спостереження і вибору об'єкта**

Після успішної авторизації відкриється сторінка спостереження і вибору об'єктів та почнеться ініціалізація плагіна Google Earth, і якщо він не встановлений на комп'ютері, то буде запропоновано здійснити встановлення (рисунок 4.6). Також можливий варіант, коли операційна система не підтримується, в такому разі буде виведено відповідне повідомлення. По завершенню встановлення плагіна, якщо це було потрібним, на екрані з'явиться тривимірна модель планети Земля (рисунок 4.7).

Ліворуч від моделі знаходиться список підключених до системи об'єктів із візуальним відображенням їх стану за допомогою іконок. Сірий колір іконки означає, що об'єкт в даний момент вимкнений, зелений – об'єкт працює і надсилає свої дані до системи; передбачено, що коли об'єкт вийде з ладу чи з ним втратиться з'єднання, іконка змінить свій колір на червоний. Варто зауважити, що на тривимірній моделі відображаються лише увімкнені об'єкти.

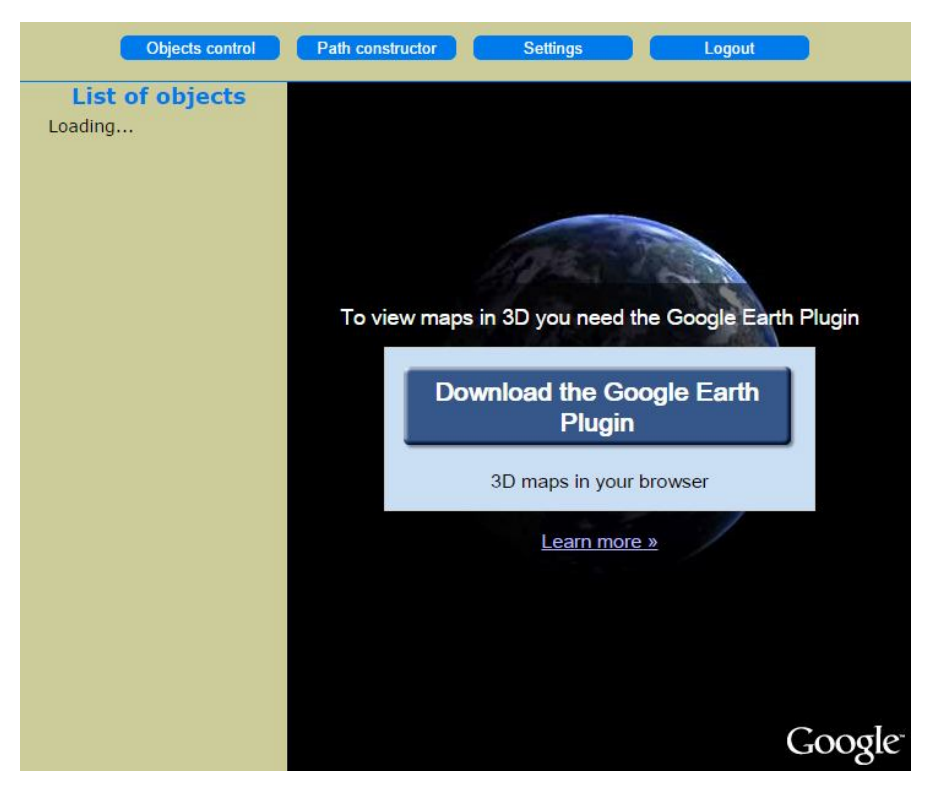

Рисунок 4.6 – Повідомлення про встановлення плагіну

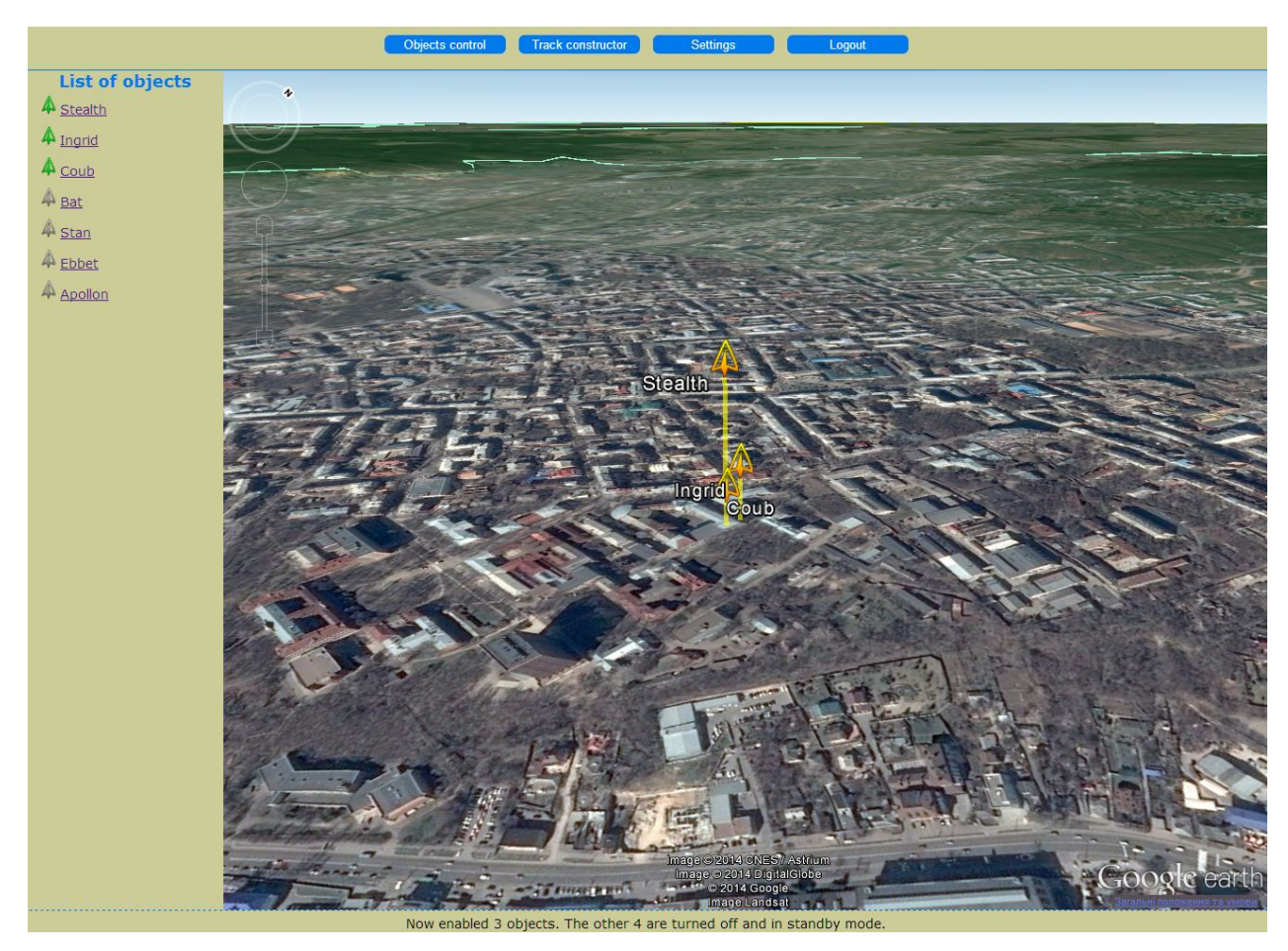

Рисунок 4.7 – Загальний вигляд головного вікна системи

Імена об'єктів – посилання, за допомогою яких можна перейти на сторінку панелі керування відповідним об'єктом (рисунок 4.8). Тут відображається поточне місцезнаходження в просторі, траєкторія слідування.

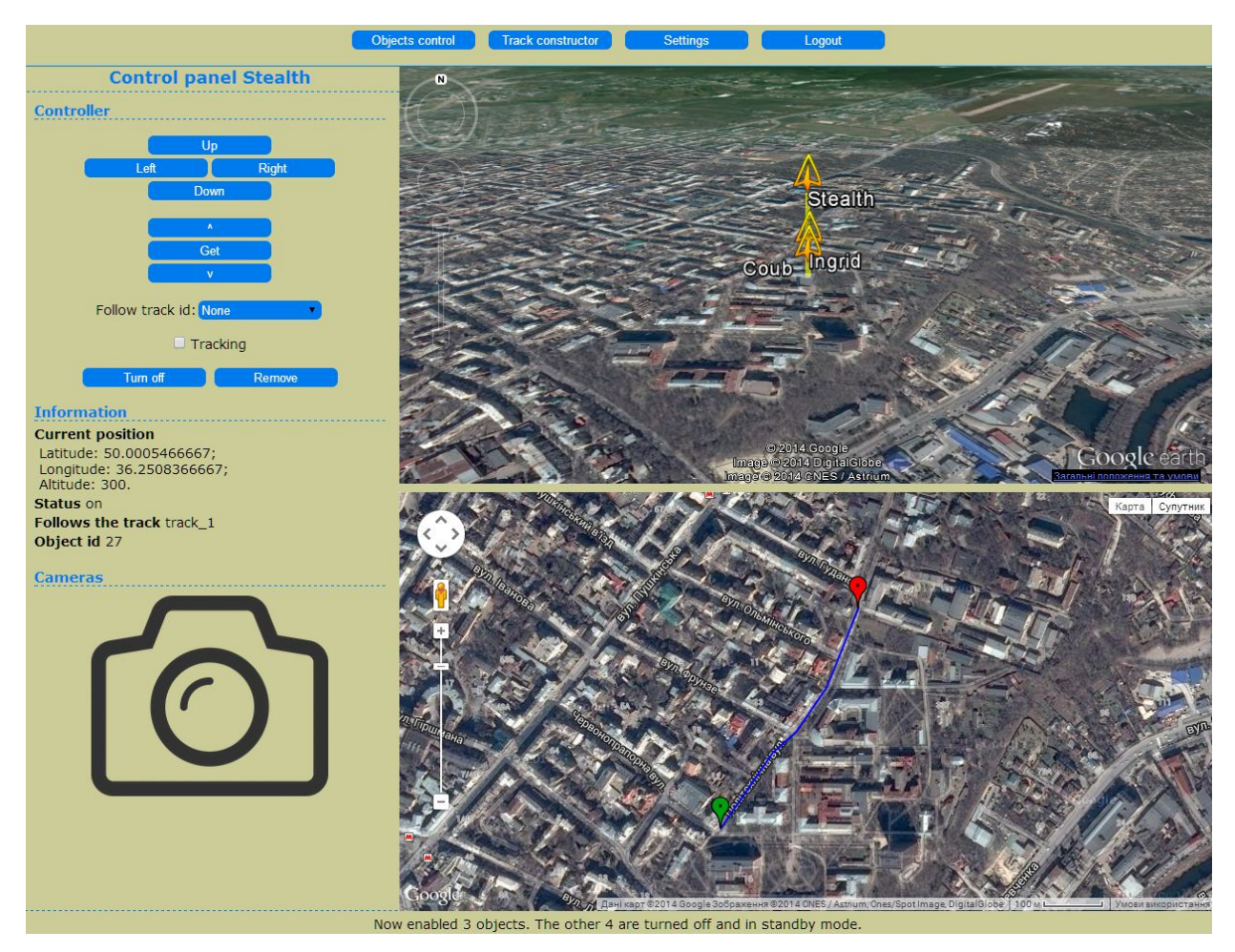

Рисунок 4.8 – Загальний вигляд сторінки панелі керування об'єктом

# **4.3 Сторінка керування об'єктом**

Основна частина сторінки керування об'єктом розділена на п'ять блоків:

Controller – тут розміщені кнопки керування об'єктом;

Information – інформація про поточні координати, статус об'єкта (увімкнений, вимкнений, тривога), ідентифікатор у базі даних та ім'я траєкторії по якій слідує об'єкт;

- Cameras – місце виводу зображення з бортових камер об'єкта;

вікно Google Earth – тривимірна візуалізація поточного місцезнаходження об'єкта;

- вікно Google Maps – тут відображається планова траєкторія руху об'єкта і його поточне місцезнаходження на мапі.

При переході на сторінку керування об'єктом, його маркер на плагіні Google Earth змінить колір на помаранчевий, це виділить його серед решти об'єктів, котрі продовжують відображатися на плагіні. У вікні Google Maps буде відображено призначену для об'єкта траєкторію руху, якщо така є. Інакше, там буде відображено лише позицію самого об'єкта на мапі.

За допомогою елемента керування Follow track можна призначити траєкторію руху із збережених в базі даних. Елемент виконано у вигляді випадаючого списку.

Прапорець Tracking вмикає чи вимикає стеження за об'єктом. Це означає, що при переміщенні значка об'єкта по карті система буде завжди відцентровувати зображення так, щоб значок знаходився в центрі мапи. В цьому випадку змінювати вид на мапу чи плагін Google Earth буде неможливо.

Кнопка Turn off/Turn on вимикає чи вмикає об'єкт, при цьому він зникає чи з'являється на плагіні, а відповідний запис заноситься до бази даних.

Кнопка Remove призначена для видалення об'єкта із системи. При цьому користувачу доведеться вводити поточний пароль для завершення цієї процедури. Така перевірка реалізована з міркувань безпеки. Поле для вводу пароля з'явиться в модальному вікні (рисунок 4.9), при цьому здійснювати будьякі інші операції неможливо, реалізовано перехоплення натискання кнопки TAB, що унеможливлює передачу фокуса управління іншим елементам. В модальному вікні розташоване поле для вводу пароля, кнопка підтвердження та відміни операції. Після успішного видалення автоматично відкриється сторінка вибору об'єктів.

### **4.4 Конструктор траєкторій**

Кнопка головного меню "Track constructor" відкриває сторінку управління траєкторіями користувача (рисунок 4.10), тобто тими траєкторіями руху, котрі створює оператор. За допомогою цієї сторінки можна створювати

власні траєкторії і зберігати їх у базу даних, переглядати існуючі в базі траєкторії та видаляти їх в разі необхідності.

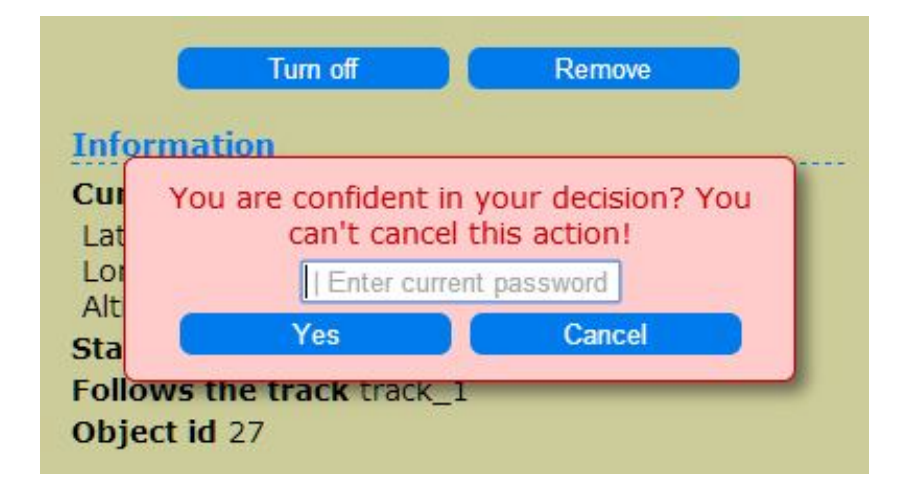

Рисунок 4.9 – Модальне вікно форми видалення об'єкту

Для створення нової траєкторії необхідно натиснути кнопку Create a path. На екрані з'явиться модальне вікно (рисунок 4.11) з пропозицією ввести ім'я для нової траєкторії. Поки вікно активне здійснювати будь-які дії із системою візуалізації неможливо. Форма має одне поле для введення імені траєкторії та кнопки підтвердження і відміни створення. Після введення імені траєкторії починається процес її побудови. Для цього користувачу необхідно відмітити на карті ключові точки траєкторії за допомогою миші. При цьому перший маркер відмітиться зеленим – початок траєкторії. Всі наступні будуть доповнюватись проміжною лінією траєкторії. Для завершення створення потрібно натиснути кнопку Complete the path. При цьому карта буде очищена, а траєкторія з'явиться у випадаючому списку Show track. Варто зауважити, що траєкторія зберігається в базі даних автоматично при кожній зміні. Кнопка Complete the path лише виводить конструктор із режиму створення. Таким чином, остання точка, відмічена користувачем на мапі, буде вважатися останньою позицією траєкторії.

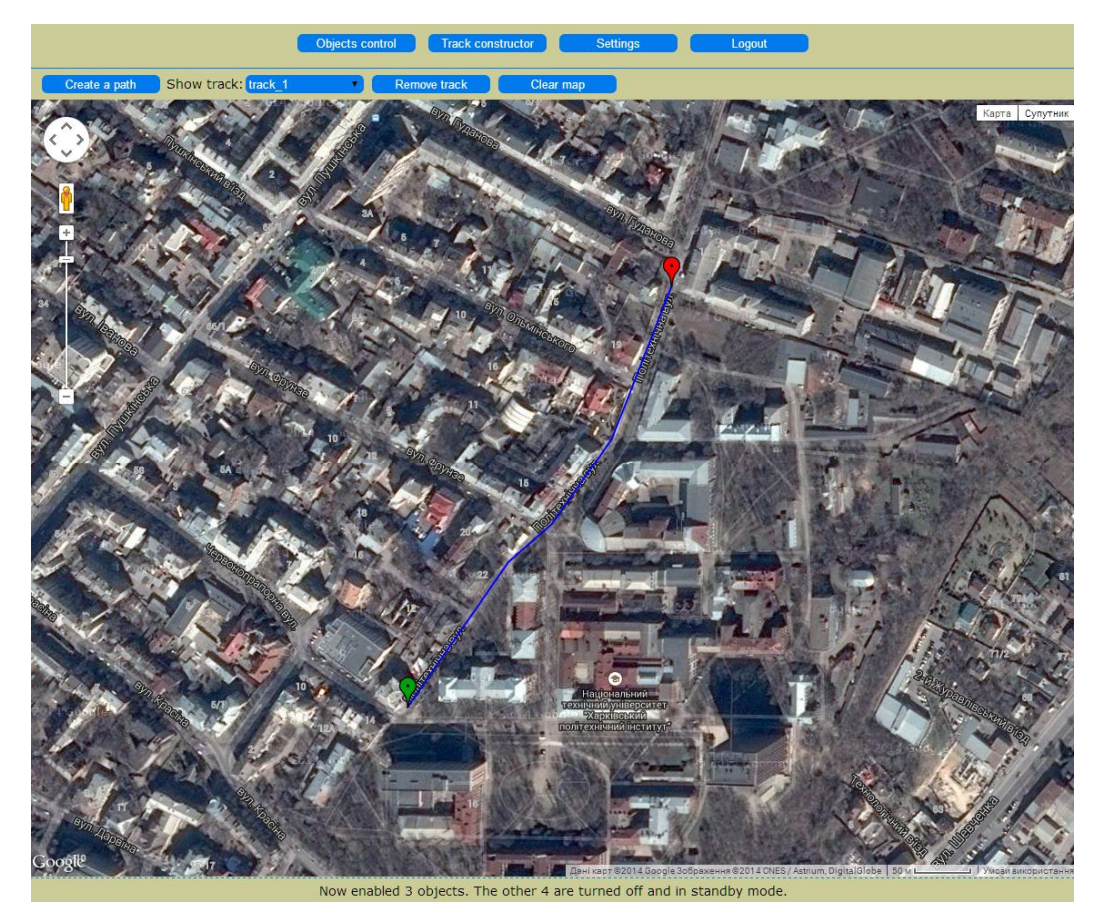

Рисунок 4.10 – Вигляд сторінки "Track constructor"

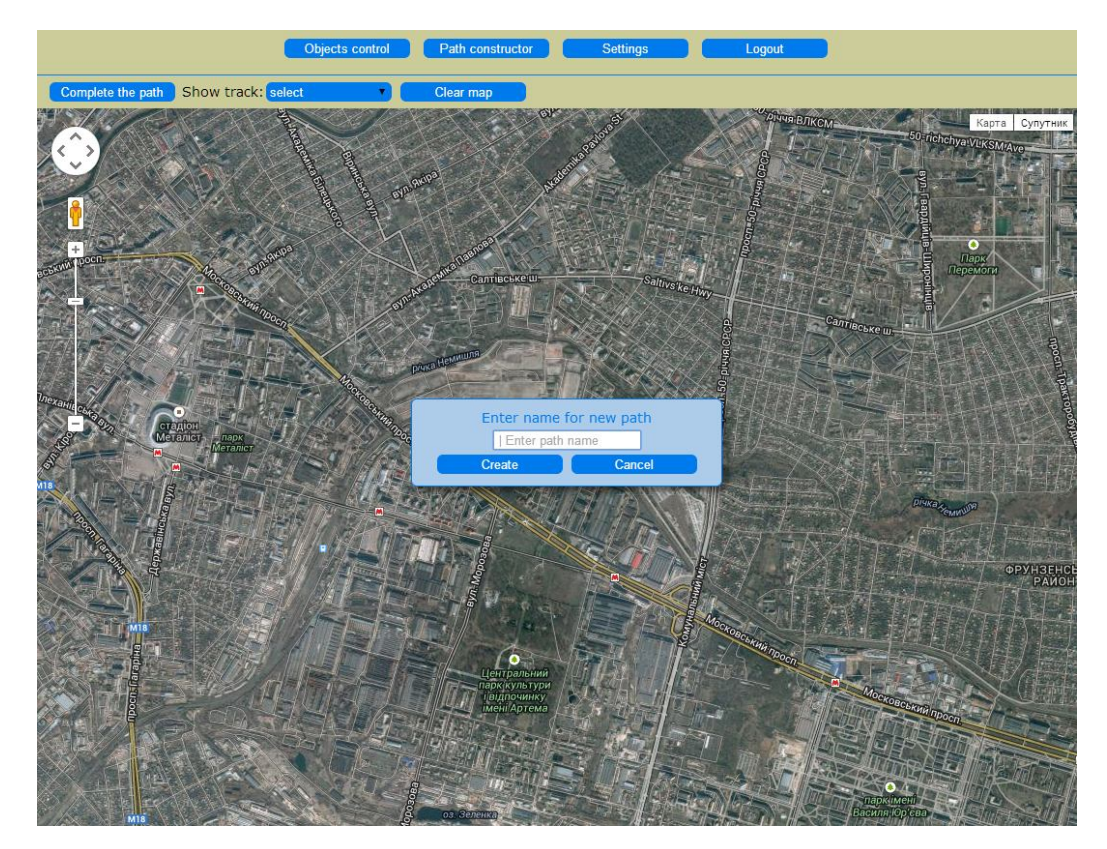

Рисунок 4.11 – Створення траєкторії

Переглянути щойно створену чи вже існуючу траєкторію можна за допомогою випадаючого списку Show track. При виборі траєкторії, вона буде відображена на мапі, а сама мапа позиціонована так, щоб траєкторію було видно. Початок траєкторії зображено зеленим маркером, кінець – червоним, як це показано на рисунку 4.10.

Вибрану траєкторію можна видалити із системи. Для цього слід скористатися кнопкою Remove track. При цьому буде здійснено перевірку на прив'язку вибраної траєкторії до об'єкта. Якщо такої прив'язки нема, траєкторію буде видалено, інакше, на екран буде виведено відповідне повідомлення.

Кнопка Clear map призначена для очистки карти.

#### **4.5 Сторінка налаштувань**

За допомогою кнопки головного меню "Settings" можна потрапити на сторінку керування основними налаштуваннями усієї системи візуалізації місцезнаходження об'єкту (рисунок 4.12). Ця сторінка дозволяє додати новий об'єкт, нового користувача чи змінити пароль для поточного аккаунта.

Для того щоб додати новий об'єкт, потрібно ввести його ім'я і натиснути кнопку Add. На екран буде виведено повідомлення про успішність чи помилку. Варто зауважити, що новий об'єкт додається в систему вимкненим, і щоб активувати його, потрібно перейти в його панель керування.

Реєстрація нового користувача потребує введення його логіна, імені, пароля і підтвердження пароля поточного користувача. Пароль нового користувача повторюється у дублюючому полі, аби виключити помилки користувача при введенні. Про будь-яку помилку користувача буде сповіщено повідомленням на екрані.

Зміна пароля поточного користувача також передбачає введення нового і старого пароля, де новий дублюється.

Підтвердження поточного пароля в двох останніх формах реалізовано з міркувань безпеки, таким чином, ніхто не зможе отримати несанкціонований доступ до системи в процесі її використання. Нові користувачі будуть додаватись уже існуючими операторами.

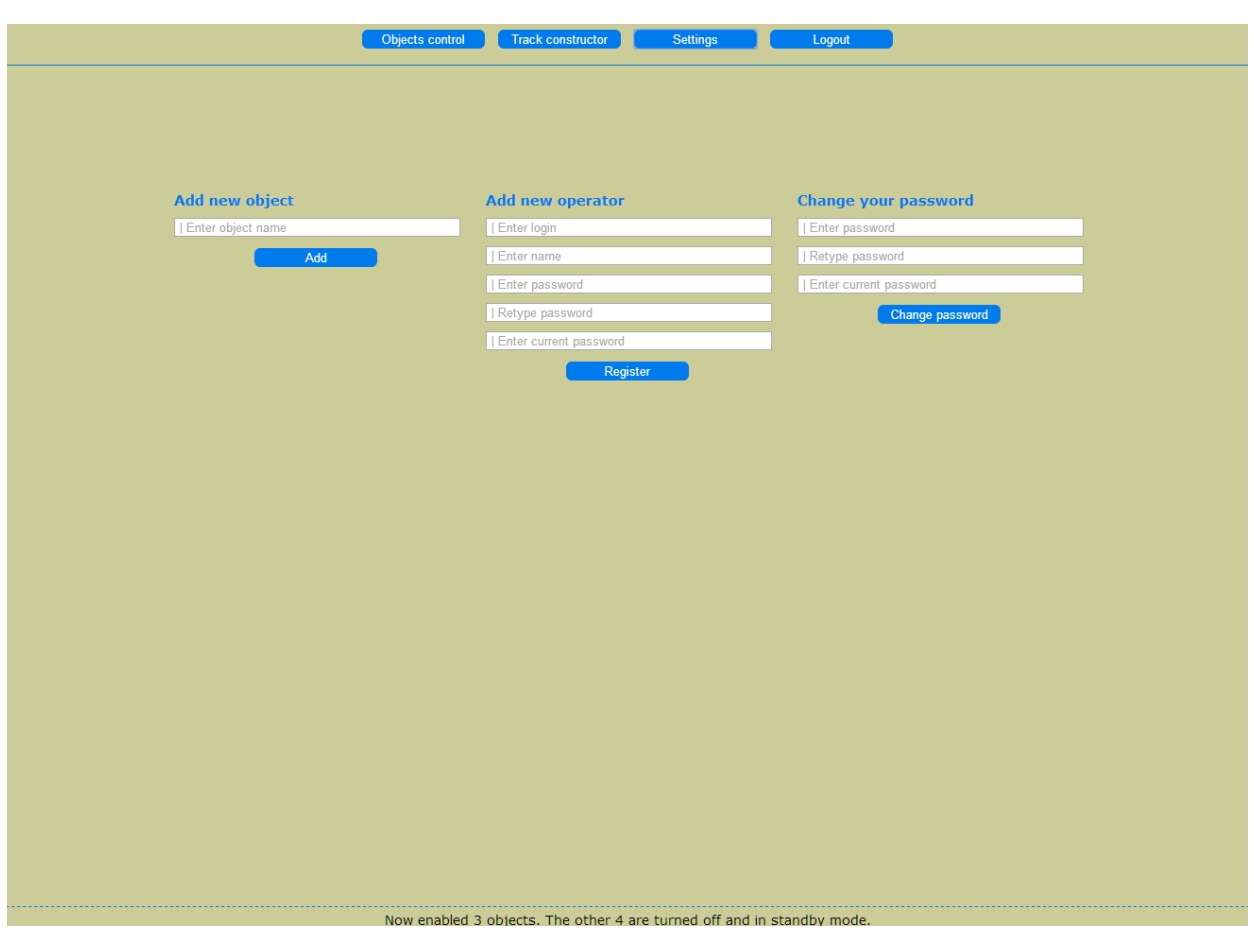

Рисунок 4.12 – Сторінка "Settings"

# **4.6 Модуль відстеження**

На бортовому комп'ютері повинен бути запущений сценарій взаємодії із GPS датчиком. У своїй роботі він не вимагає жодних дій з боку користувача. Під час роботи виводить отримані з GPS датчика координати і висоту на екран та ініціює їх додавання в базу даних, у разі успішного процесу передачі на сервер, виводить відповідне повідомлення (рисунок 4.13). Якщо GPS датчик чи мережа Інтернет буде недоступною, то буде виведено відповідне повідомлення.

| ▫<br>76<br>*Python Shell*                                                                                            | −×.           |
|----------------------------------------------------------------------------------------------------|---------------|
| File Edit Shell Debug Options Windows Help                                                                           |               |
| 32<br>Type "copyright", "credits" or "license ()" for more information.<br>>>><br>50.0066966667<br>36.25027<br>190.5 | ٠             |
| database updated<br>50.0067083333<br>36.2503116667<br>190.7<br>database updated                                      |               |
| 50.0067216667<br>36.25035<br>190.7<br>database updated<br>50.006725                                                  |               |
| 36.250365<br>190.6<br>database updated<br>50,00672                                                                   |               |
| 36.2503483333<br>190.6<br>database updated<br>50.00672                                                               |               |
| 36.2503516667<br>190.5<br>database updated<br>50,00672                                                               |               |
| 36,25037<br>190.4<br>database updated<br>50.0067166667                                                               |               |
| 36.25038<br>190.3<br>database updated                                                                                |               |
| 50.0067233333<br>36.2504066667<br>190.2                                                                              |               |
|                                                                                                    | Ln: 40 Col: 0 |

Рисунок 4.13 – Робота модуля відстеження

# 5 ТЕСТУВАННЯ

Тестування проводилось на основі діаграми варіантів використання (рисунок 4.2). Було створено тест-план на основі RUP методології проектування. Результати тестування відображено в таблиці 5.1.

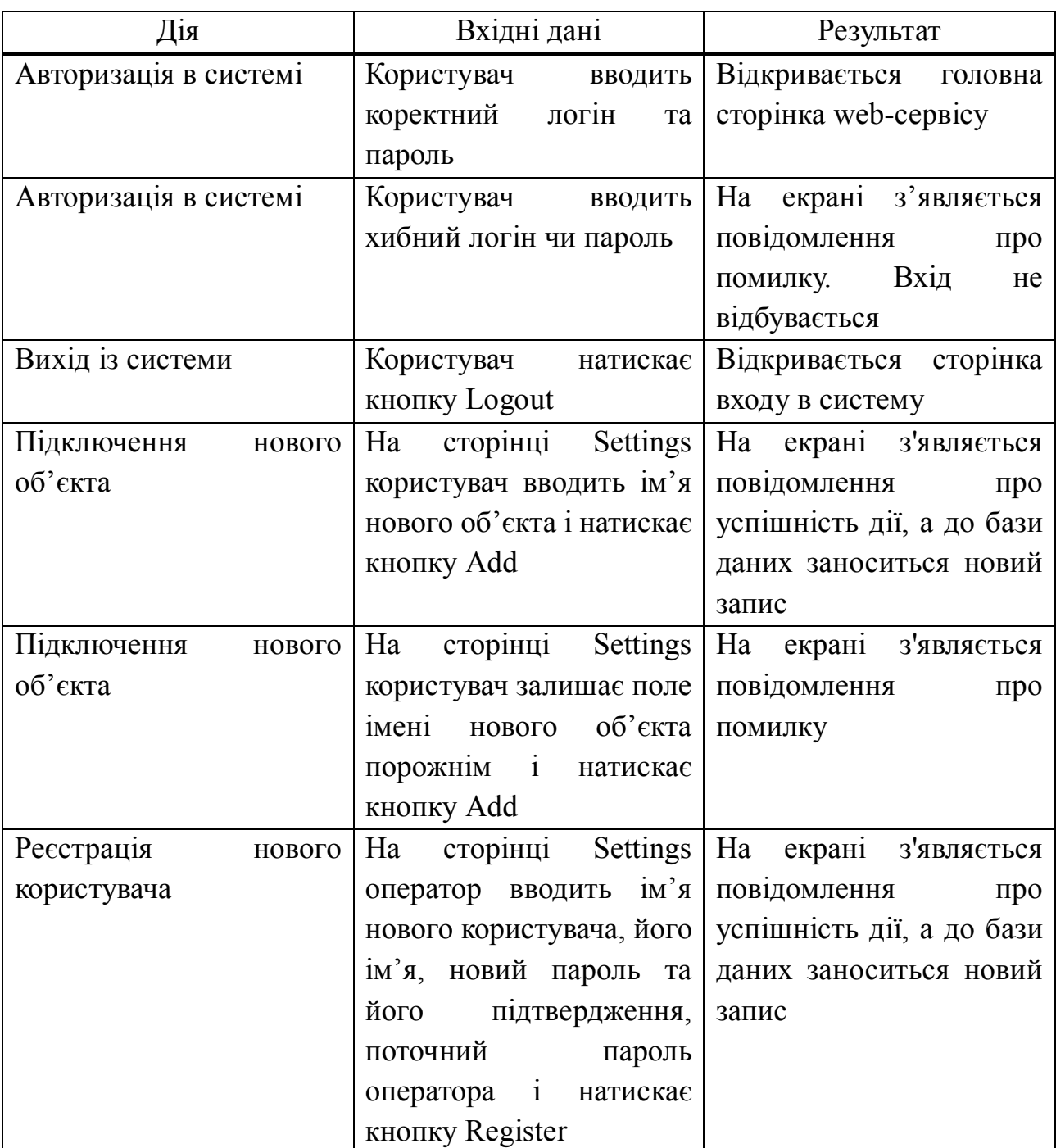

Таблиця 5.1 – Тестування системи візуалізації

# Продовження таблиці 5.1

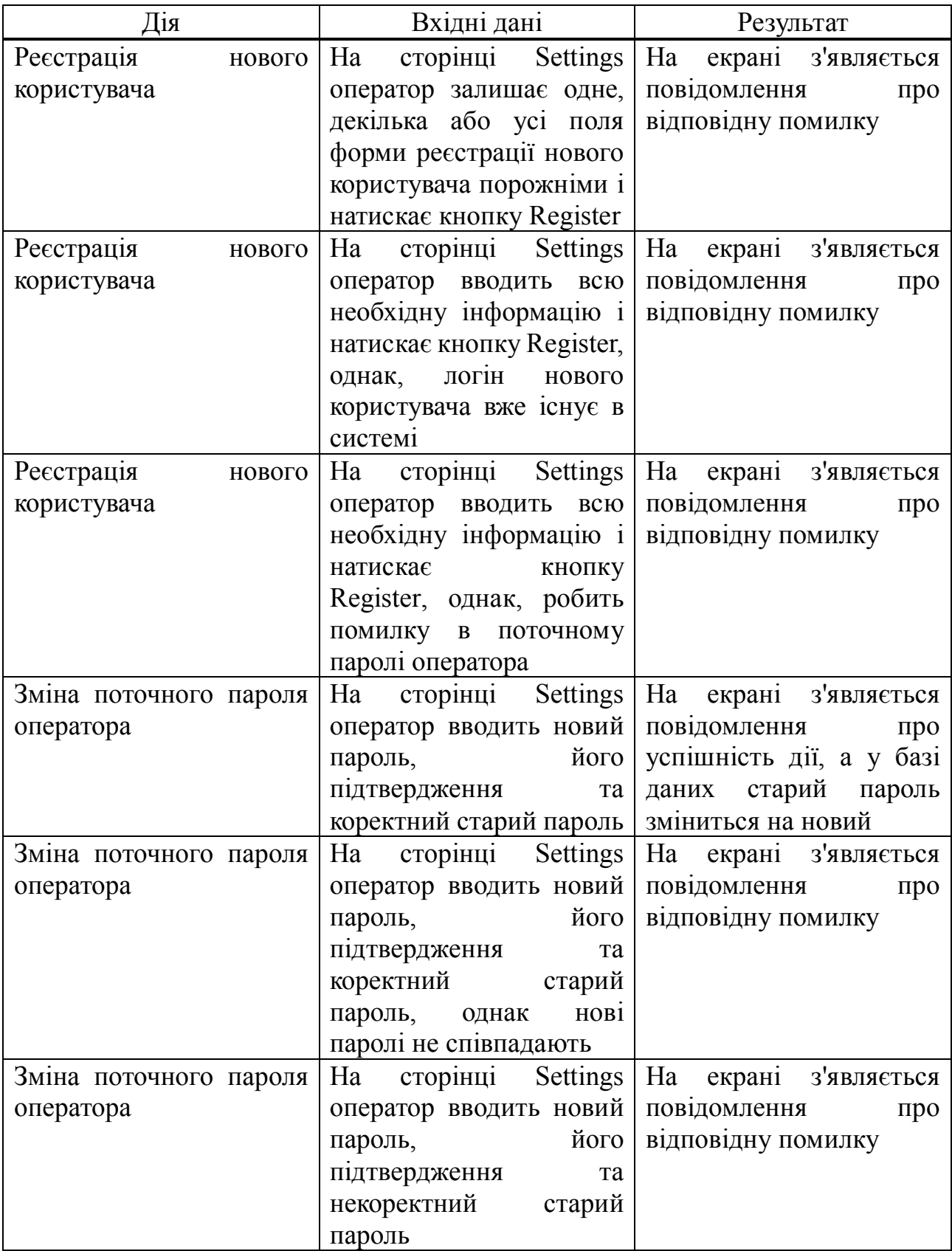

Продовження таблиці 5.1

| Дія                        | Вхідні дані                                       | Результат                                   |  |
|----------------------------|---------------------------------------------------|---------------------------------------------|--|
| Перегляд користувацьких    | сторінці Track<br>Ha                              | мапі<br>з'являється<br>Ha                   |  |
| траєкторій                 | constructor користувач                            | вибрана траєкторія з                        |  |
|                            | вибирає потрібну                                  | відміткою початку і кінця,                  |  |
|                            | траєкторію із випадаючого                         | а в меню сторінки стає                      |  |
|                            | списку Show track                                 | доступною кнопка Remove                     |  |
|                            |                                                   | track                                       |  |
| Видалення траєкторії       | На сторінці Track                                 | Траєкторія зникне із мапи                   |  |
|                            | constructor після вибору                          | та випадаючого списку,                      |  |
|                            | потрібної траєкторії                              | також з бази даних буде                     |  |
|                            | користувач натискає                               | видалено всі пов'язані                      |  |
|                            | кнопку Remove track. При                          | записи                                      |  |
|                            | цьому на вибрану                                  |                                             |  |
|                            | траєкторію<br>нема                                |                                             |  |
|                            | призначених об'єктів                              |                                             |  |
| Видалення траєкторії       | На сторінці Track<br>constructor після вибору     | Ha<br>екрані з'являється                    |  |
|                            | потрібної траєкторії                              | повідомлення<br>про<br>відповідну помилку   |  |
|                            | користувач натискає                               |                                             |  |
|                            | кнопку Remove track. При                          |                                             |  |
|                            | цьому на<br>вибрану                               |                                             |  |
|                            | траєкторію є призначений                          |                                             |  |
|                            | об'єкт                                            |                                             |  |
| Очистка карти              | сторінці Track<br>Ha                              | 3 мапи зникнуть будь-які                    |  |
|                            | constructor після вибору                          | відмітки                                    |  |
|                            | потрібної траєкторії                              |                                             |  |
|                            | користувач натискає                               |                                             |  |
|                            | кнопку Clear map                                  |                                             |  |
| Створення нової траєкторії | На сторінці<br>$\text{Track}$                     | З'являється модальне                        |  |
|                            |                                                   | constructor користувач вікно з формою вводу |  |
|                            | натискає кнопку Create a   імені нової траєкторії |                                             |  |
|                            | path                                              |                                             |  |
| Створення нової траєкторії | сторінці<br>Ha<br>Track                           | Нічого не відбувається                      |  |
|                            | constructor після<br>ПОЯВИ                        |                                             |  |
|                            | вікна<br>модального                               |                                             |  |
|                            | користувач намагається                            |                                             |  |
|                            | інші<br>здійснити<br>дії<br>13                    |                                             |  |
|                            | системою                                          |                                             |  |
| Створення нової траєкторії | сторінці<br>Track  <br>Ha<br>constructor<br>після | Повернення до сторінки<br>Track constructor |  |
|                            | ПОЯВИ<br>вікна<br>модального                      |                                             |  |
|                            | користувач<br>натискає                            |                                             |  |
|                            | кнопку Cancel                                     |                                             |  |

# Продовження таблиці 5.1

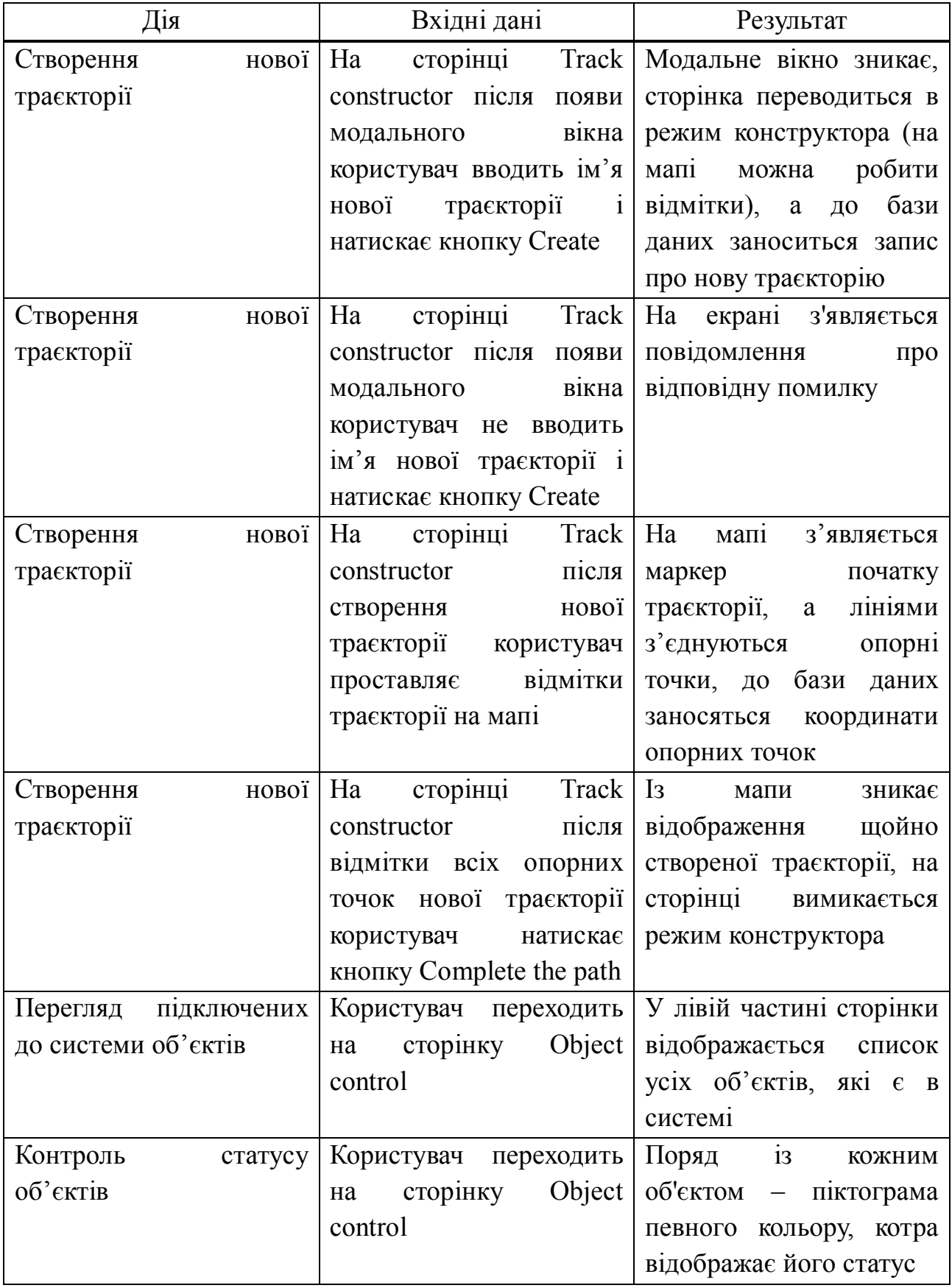

Продовження таблиці 5.1

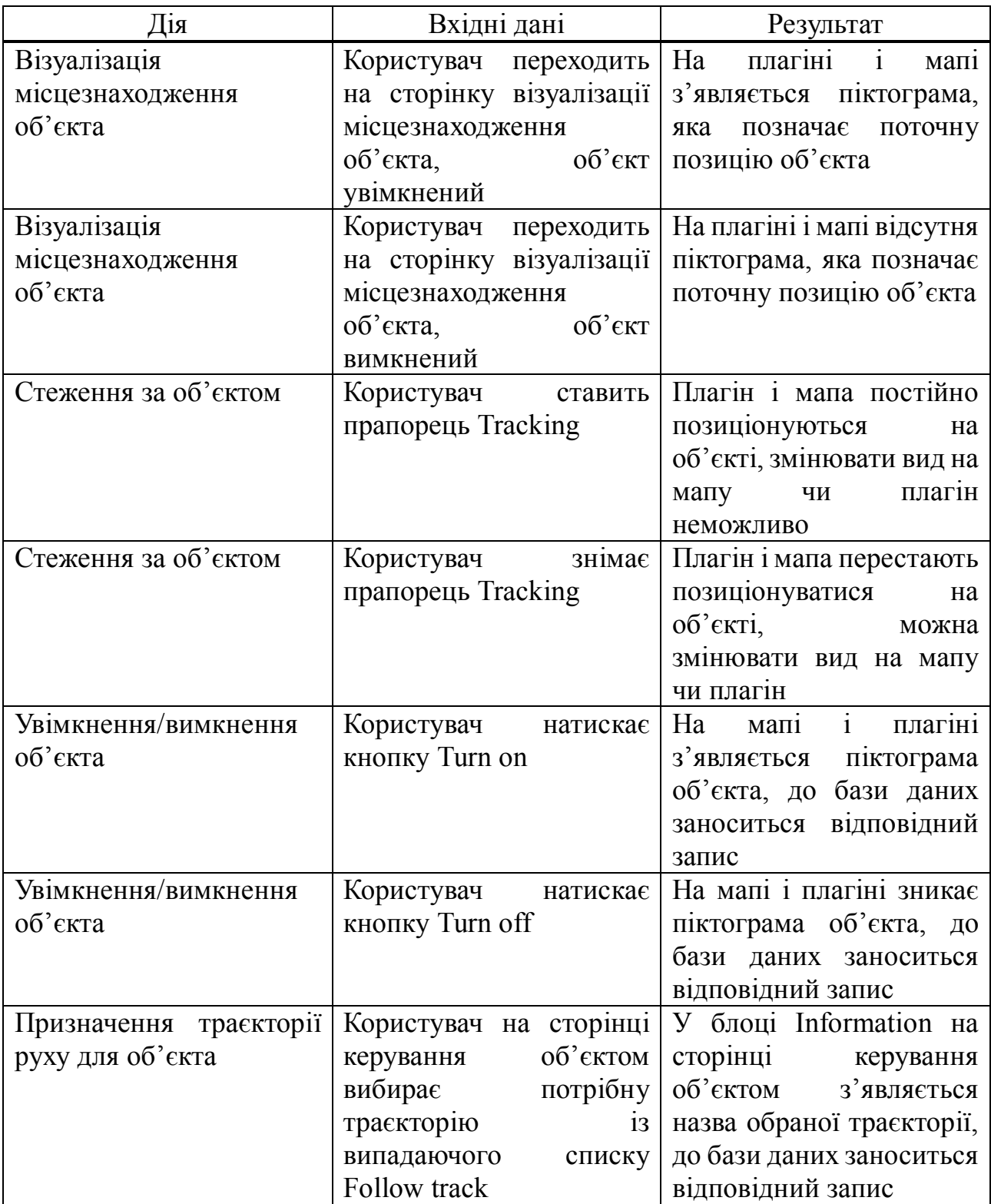

Закінчення таблиці 5.1

| Дія                    | Вхідні дані             | Результат                   |  |
|------------------------|-------------------------|-----------------------------|--|
| Перегляд<br>траєкторії | Користувач переходить   | Ha<br>з'являється<br>мапі   |  |
| призначеної на об'єкт  | на сторінку керування   | відображення                |  |
|                        | об'єктом, призначає її  | призначеної траєкторії із   |  |
|                        | для об'єкта або змінює  | маркерами початку та        |  |
|                        | призначення             | закінчення                  |  |
| Видалення об'єкта      | На сторінці керування   | З'являється модальне        |  |
|                        | об'єктом<br>користувач  | вікно із формою вводу       |  |
|                        | натискає кнопку Remove  | паролю поточного            |  |
|                        |                         | користувача                 |  |
| Видалення об'єкта      | На сторінці керування   | Нічого не відбувається      |  |
|                        | об'єктом після<br>ПОЯВИ |                             |  |
|                        | вікна<br>модального     |                             |  |
|                        | користувач намагається  |                             |  |
|                        | здійснити інші дії із   |                             |  |
|                        | системою                |                             |  |
| Видалення об'єкта      | На сторінці керування   | Повернення до сторінки      |  |
|                        | об'єктом після<br>ПОЯВИ | керування об'єктом          |  |
|                        | вікна<br>модального     |                             |  |
|                        | користувач<br>натискає  |                             |  |
|                        | кнопку Cancel           |                             |  |
| Видалення об'єкта      | На сторінці керування   | Модальне вікно зникає,      |  |
|                        | об'єктом після<br>ПОЯВИ | відбувається перехід до     |  |
|                        | вікна<br>модального     | сторінки Object control, із |  |
|                        | користувач<br>ВВОДИТЬ   | бази даних видаляється      |  |
|                        | правильний<br>пароль і  | про об'єкт, він<br>запис    |  |
|                        | натискає кнопку Yes     | зникає із списку об'єктів   |  |
| Видалення об'єкта      | На сторінці керування   | На екрані з'являється       |  |
|                        | об'єктом після<br>появи | повідомлення<br>про         |  |
|                        | вікна<br>модального     | відповідну помилку          |  |
|                        | користувач<br>вводить   |                             |  |
|                        | неправильний пароль і   |                             |  |
|                        | натискає кнопку Yes     |                             |  |

Таким чином тестування передбачало як успішний, так і неуспішний сценарії розвитку подій. За результатами тестування видно, що розроблений програмний засіб є стійким до хибного введення даних та обробляє помилки, що можуть виникати в процесі використання.

# 6 ЕКОНОМІЧНА ЧАСТИНА

#### **6.1 Актуальність теми**

Тема дипломної бакалаврської роботи «Візуалізація місцезнаходження об'єкту».

Завдяки розвитку Інтернет-технологій можна спостерігати чи керувати пристроями на відстані. Будь-яке управління передусім потребує чіткого бачення навколишнього середовища. Власне, це і є основним завданням розроблюваного проекту.

Системи дистанційного керування здебільшого застосовуються у воєнній та авіаційній галузі. Поступово в повсякденне життя приходять нові системи стеження за пересуванням громадських транспортних засобів, перевезенням вантажів і таке інше. Також, останнім часом, популярними стають невеликі безпілотні літаючі пристрої, призначені для зйомки різноманітних відео-сюжетів чи спостереження за масовими заходами з повітря. Крім того, розроблюване програмне забезпечення може використовуватися органами правопорядку для створення комплексної системи автоматичного патрулювання вулиць безпілотними пристроями. В наш час це дуже важливо.

Мета роботи: розробити програмне забезпечення для тривимірної візуалізації поточного місцезнаходження об'єкта, що в подальшому дозволить коректно керувати його пересуванням.

#### **6.2 Огляд існуючих методів рішення поставленої задачі**

На даний момент будь-який безпілотний пристрій керується за допомогою операторів, які спостерігають за зображенням із бортових камер та іншою службовою інформацією із різноманітних датчиків. Потрібно враховувати висоту і швидкість для коригування переміщення.

Розроблене програмне забезпечення значно спрощує розрахунки, і сам факт прийняття рішення по зміні курсу об'єкта, адже воно наглядно відображає поточне місце знаходження у просторі. Маючи повну картину, оператор може

> © Яків Ваколюк, 2014 yahacom's pages | yahacom.pp.ua

швидко приймати правильні рішення по зміні курсу чи інших маніпуляціях із об'єктом. Це, в свою чергу, дозволяє скоротити штат операторів (працівників), зменшити витрати часу конкретного оператора та зменшити час використання ЕОМ, що призводить до зменшення витрат на електроенергію.

Таким чином, основні напрямки економії:

1) зменшення часу роботи

$$
E_1 = \frac{3apn\nu a}{23 \cdot 8} \Delta T;
$$

2) зменшення часу використання електронних обчислювальних машин, що приводить до зменшення витрат на електроенергію

$$
E_2 = mapu\phi \cdot \Delta p;
$$

3) економія за рахунок багаторазового використання розробленого продукту.

$$
E_3 = (E_1 + E_2) * N,
$$

де *N* – кількість застосувань програмного забезпечення в рік [13].

# **6.3 Розрахунок кошторису витрат на проведення НДР**

Виконання наукових досліджень вимагає певних витрат, які необхідно розглядати як додаткові капіталовкладення. Вони відносяться до виробничих витрат і включають всі роботи, виконувані працівниками організації.

При цьому беремо:

1) загальну кількість годин рішення та вдосконалення на ПЕОМ:

 $T = 300$  годин:

- 2) площа приміщення  $S = 27.5$  м<sup>2</sup>;
- 3) вартість площі 7200 грн.;
- 4) потужність ПЕОМ  $W_{K} = 0.3$  кВт;
- 5) вартість електроенергії 1 кВт×год. Т<sub>тар</sub> = 0.28 грн. (з ПДВ);
- 6) коефіцієнт невиходів  $a = 5\%$ ;
- 7) вартість ПЕОМ  $S_k = 5000$  грн.;
- 8) кількість робочих днів у місяць  $\mathcal{I}_p = 24$ ;
- 9) час праці на комп'ютері в день  $T_k = 5$  год.;
- 10) потужність освітлювальної електроенергії  $W_0 = 0.1 \text{ kBr}$ ;
- 11) час розробки НДР Т<sub>р</sub> = 5 міс.

Розрахунок основної заробітної плати виконавців виконується виходячи зі штатного розкладу зайнятості виконавців цієї НДР, та наведено у таблиці 6.1.

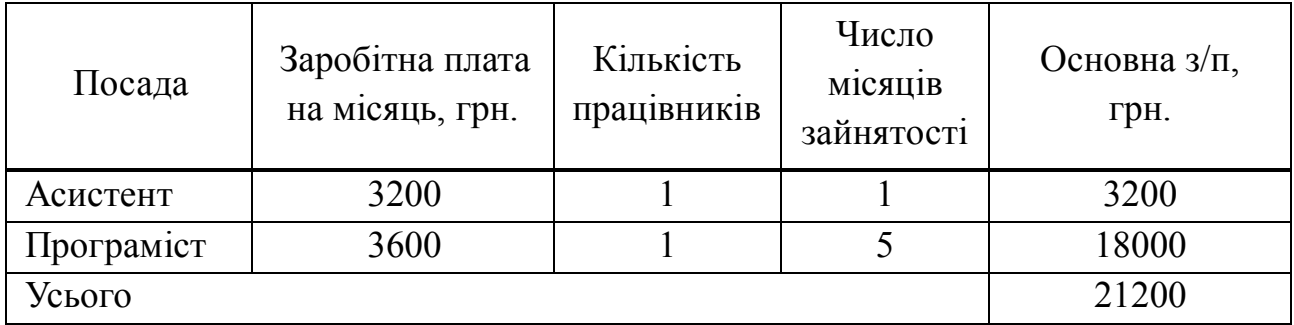

Таблиця 6.1 – Штатний розклад виконавців

Відрахування на соціальні заходи складають 36% від основної заробітної плати, тобто 7632 грн.

Матеріали, необхідні для проведення НДР, їх найменування, вартість і кількість наведено в таблиці 6.2.

Таблиця 6.2 – Витрати на матеріали

| Назва            | Ціна          | Кількість, | Сума, |
|------------------|---------------|------------|-------|
|                  | одиниці, грн. | ШT.        | грн.  |
| Папір формату А4 | 25.00         | пачка      | 25.00 |
| Папір формату А1 | 2.00          |            | 8.00  |
| Ручка            | $1.00\,$      |            | 4.00  |

Закінчення таблиці 6.2

| Назва                        | Ціна          | Кількість, | Сума,  |
|------------------------------|---------------|------------|--------|
|                              | одиниці, грн. | ШT.        | грн.   |
| Друк кольоровий, формат А1   | 30.00         |            | 180.00 |
| Папка для дипломного проекту | 15.00         |            | 15.00  |
| Усього                       |               |            | 232.00 |

Розрахунок кошторису витрат на НДР з наведенням формул розрахунку статей витрат наведено у таблиці 6.3.

Розрахуємо ефективний фонд часу:

$$
T_e = \mu_p * T_p * \left(1 - \frac{a}{100}\right) = 24 * 5 * (1 - 0.05) = 114 \text{ m}
$$

Розрахуємо вартість електроенергії для процесу  $S_E$ . Позначимо час роботи за ПЕОМ Т =  $T_k * T_e = 114 * 5 = 570$  год. Тоді:

$$
S_E = W_{\rm K} * T_{\rm rap} * T = 0.3 * 0.28 * 570 = 47.88 \text{ rph.}
$$

Вартість освітлювальної електроенергії розрахуємо наступним чином:

$$
S_0 = W_0 * T_{\text{rap}} * T = 0.1 * 0.28 * 228 = 6.38 \text{ rph.},
$$

де Т – час роботи в темну пору дня.

Амортизаційні відрахування обчислювальної техніки:

$$
A = \frac{a * S_3 * T_p}{12 * 100} = \frac{25 * 3750 * 5}{12 * 100} = 390.63
$$
 rph,

де  $S_3$  – залишкова вартість ПЕОМ, що вже використовувався 1 рік.

$$
S_{3} = S_{K} - a * S_{K} * 1 = 3750
$$
 rph.

Амортизаційні відрахування робочого місця:

$$
A = \frac{a * S * T_p}{12 * 100} = \frac{5 * 7200 * 5}{12 * 100} = 150
$$
 rph,

де  $S_3$  – залишкова вартість ПЕОМ, що вже використовувався 1 рік.

$$
S_{3} = S_{K} - a * S_{K} * 1 = 3750 \text{ rph.}
$$

Таблиця 6.3 – Розрахунок витрат на НДР

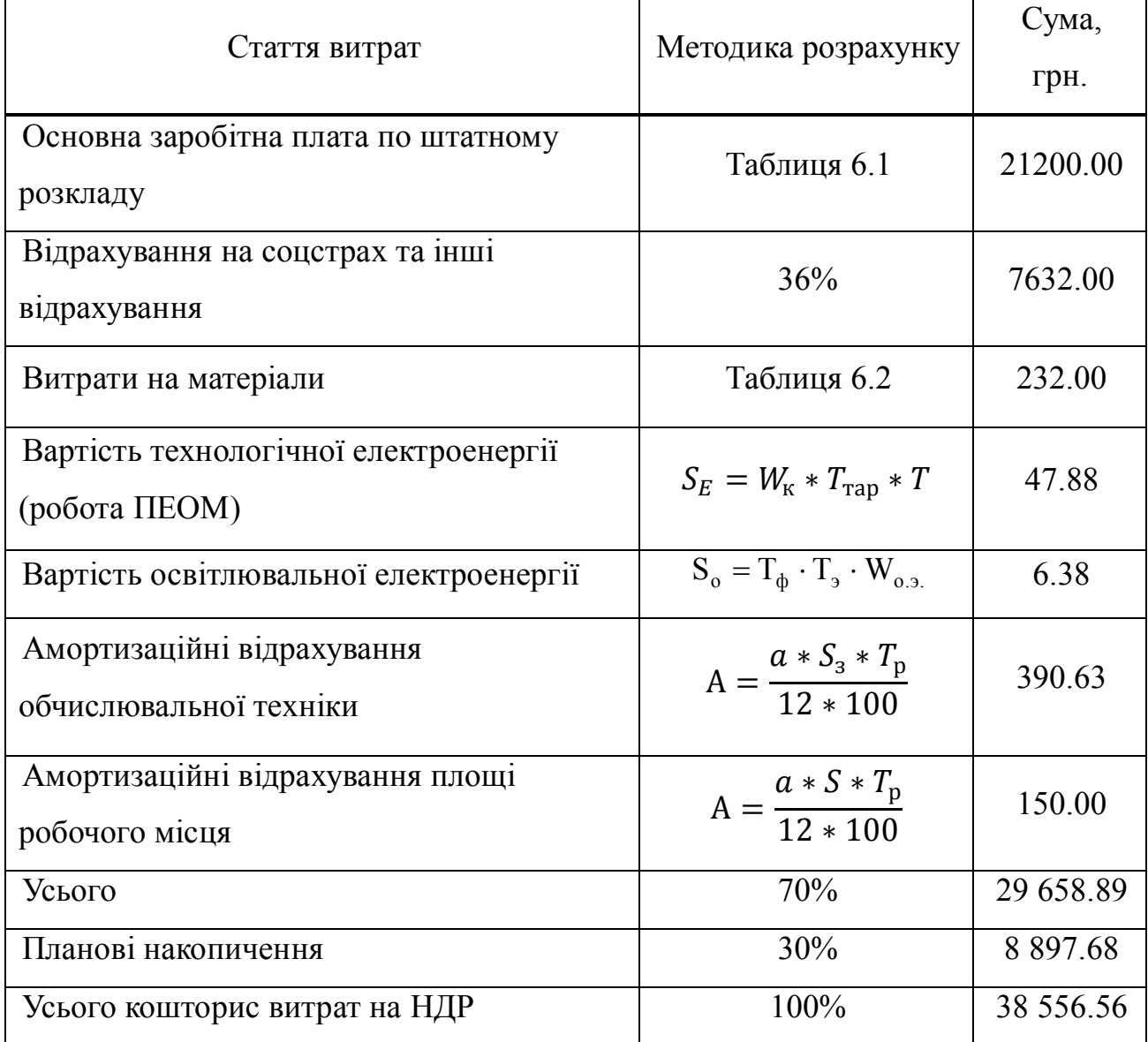

В результаті проведеного розрахунку отримано кошторис витрат на НДР, що з врахуванням накопичень складає 38 556.56 грн [13].

# 7 ОХОРОНА ПРАЦІ ТА НАВКОЛИШНЬОГО СЕРЕДОВИЩА

#### **7.1 Загальні положення охорони праці**

Основним законодавчим документом, який встановлює єдиний порядок організації охорони праці в Україні, визначає основні положення відносно реалізації конституційного права громадян про охорону їх життя та здоров'я в процесі трудової діяльності, є закон України "Про охорону праці", прийнятий Верховною Радою України 14 жовтня 1992 p., був переглянутий і затверджений в новій редакції 21 листопада 2002 р [15].

Для виконання роботи, присвяченої розробці програмного забезпечення для візуалізації місцезнаходження об'єкта, використовувався персональний комп'ютер, тому у роботі будуть розглянуті питання охорони праці стосовно забезпечення здорових та безпечних умов експлуатації користувачем електроннообчислювальної машини, які розглянуті у ДСанПіН 3.3.2-007-98 [16].

### **7.2 Промислова санітарія**

Об'ємно-планувальні рішення будівель та приміщень для роботи з ВДТ мають відповідати вимогам [16].

Приміщення розташовано на першому поверсі триповерхового будинку. Розміри приміщення: площа:  $S = 27, 5M^2$ ; об'єм:  $V = 96, 5 M^3$ .

Згідно з [16], площа на одне робоче місце, оснащене комп'ютером, повинна бути не менше, ніж 6,0 м<sup>2</sup>, а об'єм - не менше, ніж 20,0 м<sup>3</sup>. В приміщенні розміщено 4 комп'ютера, тому площа на робочі місця повинна бути не менше, ніж S=4\*6=24 м<sup>2</sup>, та об'єм V=4\*20,0=80 м<sup>3</sup>. Отже, приміщення відповідає вимогам.

Під час роботи за персональним комп'ютером, на організм людини можуть впливати шкідливі та небезпечні фактори. Основні з них, що були виявлені на даному робочому місці, відповідно до ГОСТ 12.0.003 – 74\*ССБТ [17], описані в таблиці 7.1.

| Найменування              | Джерело походження       | Характер дії                            |
|---------------------------|--------------------------|-----------------------------------------|
| чинника                   |                          |                                         |
| 1 Підвищений рівень       | Комп'ютер, принтер,      | Рівень звукового тиску                  |
| шуму                      | пристрої кондиціонування | $L_A = 50 \,\mu\text{B}(A)$ [18]        |
|                           | повітря                  |                                         |
| 2 Електромагнітні         | Системний блок,          | Відстань - 50 см навколо ПК             |
| випромінювання            | монітора комп'ютера,     | 2-5 кГЦ – 25 кВ/м [16].                 |
|                           | мережа живлення          |                                         |
| 3 Підвищена пульсація     | Газорозрядні лампи       | К.п. = $5\%$ [19]                       |
| світлового потоку         |                          |                                         |
| 4 Ультрафіолетове         | Дисплей комп'ютера       | Щільність потоку                        |
| випромінювання            |                          | ультрафіолетового                       |
|                           |                          | випромінювання 10 В/м <sup>2</sup> [16] |
| 5 Виробничий пил          | Статична електрика       | $\Gamma \mu K = 4 \text{ m/s}^3 [20]$   |
|                           | накопичена на поверхні   |                                         |
|                           | комп'ютера               |                                         |
| 6 Недостатня освітленість | Неправильне              | КПО, $e_N$ [21]                         |
|                           | розташування ПК          |                                         |
| 7 Висока напруга в        | Блок живлення            | $I = 0,6$ mA;                           |
| електромережі             |                          | $U = 36 B [22]$                         |
| 8 Несприятливі            | Незадовільна робота      | Температура (t <sup>0</sup> C),         |
| параметри мікроклімату    | опалення та вентиляції   | вологість(ф %), швидкість               |
|                           |                          | руху повітря (V м/с) [23]               |
| 9 Психофізіологічні       | Монотонність праці,      | Зниження реакції користувача            |
| напруження                | розумова напруженість    | на звук і світло на 40-50% [16]         |
| 10 Вібрація               | Вентиляційна система,    | Віброшвидкість LV, дБ;                  |
|                           | принтер                  | LV = $75 \,\mathrm{\mu}$ [23]           |
| 11 Пожежонебезпечність    | Наявність горючих        |                                         |
| приміщення                | матеріалів, джерел       |                                         |
|                           | запалення                |                                         |
|                           |                          |                                         |

Таблиця 7.1 – Перелік небезпечних і шкідливих виробничих факторів

 $\mathbf{I}$ 

### **7.2.1 Мікроклімат**

При роботі з персональними комп'ютерами важливо забезпечувати у виробничих приміщеннях оптимальні умови мікроклімату, що відповідають [23]. Робота відноситься до категорії важкості – легка фізична Iа, що характеризується відсутністю фізичної напруги, без підняття і перенесення важких предметів, виконується сидячи, енерговитрати не перевищують 139 Вт.

Оптимальні параметри мікроклімату виробничих приміщень в залежності від періоду року для обраної категорії робіт приведені в таблиці 7.2.

Таблиця 7.2 – Оптимальні параметри мікроклімату

| Період року | Категорія | Температура | Відносна     | Швидкість руху |
|-------------|-----------|-------------|--------------|----------------|
|             | робіт     | $^{0}C$     | вологість, % | повітря, м/с   |
| Теплий      | ıa        | $23 - 25$   | $40 - 60$    | 0,1            |
| Холодний    | la        | $22 - 24$   | $40 - 60$    | 0,1            |

Для забезпечення вищевказаних оптимальних метеорологічних умов у приміщенні передбачена система загального центрального опалення в холодному періоді, та система природньої вентиляції і кондиціювання в теплому згідно з СНиП 2.04.05-91 [25].

#### **7.2.2 Виробниче освітлення**

Норми значень коефіцієнтів освітлення виробничих, службових приміщень описані у ДБН В 2.5-28-2006 [21].

Найменший розмір об'єкта 0,3-0,5 мм, тому виконувана робота відноситься до ІІІ розряду зорових робіт підрозряду «в». Відповідно до цього розряду використовується суміщене освітлення, яке складається з природного освітлення (бічне, одностороннє), яке здійснюється через світлові прорізи в зовнішніх стінах, і система штучного рівномірного загального висвітлення — за допомогою люмінесцентних ламп.

Нормативне значення коефіцієнта природної освітленості для умов м. Харкова обчислюється за формулою:

$$
e_N = e_H \cdot m_N \tag{7.1}
$$

де е<sup>н</sup> – нормований коефіцієнт освітленості, для III розряду зорової праці, дорівнює 1,2;

 $m_N$  – коефіцієнт світлового клімату, становить 0,9 (бо вікна виходять на північ);

*N* – номер групи забезпеченості природнім світлом (для Харкова дорівнює 2).

Згідно з формулою (7.1) маємо:  $e_2 = 1,2 \cdot 0,9 = 1,08\%$ . Норма мінімальної освітленості Е<sub>min</sub> штучного освітлення складає 400 лк і здійснюється світильниками типу ЛСП 01 з лампами ЛД 80.

У таблиці 7.3 наведені показники, які враховуються при оцінюванні освітлення.

| Показник                                                     | Значення         |  |
|--------------------------------------------------------------|------------------|--|
| Характер виконуваної зорової роботи                          | Високої точності |  |
| Найменший розмір об'єкта розрізнення, мм                     | $0,3-0,5$        |  |
| $\Phi$ OH                                                    | Світлий          |  |
| Контраст об'єкта розрізнення із фоном                        | Великий          |  |
| Розряд зорової праці                                         | Ш                |  |
| Підрозряд зорової праці                                      | B                |  |
| КПО, % при бічному освітленні                                | 1,08             |  |
| Освітленість Е <sub>тіп</sub> , ЛК при загальному освітленні | 200              |  |

Таблиця 7.3 – Характеристика освітлення

# **7.2.3 Шум і вібрація**

Одним із найбільш поширених чинників зовнішнього середовища, який несприятливо впливає на людину, є шум. Вплив шуму на організм людини залежить від рівня звукового тиску, частотних характеристик, тривалості дії, а також індивідуальних особливостей людини.

Джерелами шуму в даному приміщенні є працюючий принтер, установки кондиціонування повітря, вентилятор комп'ютера та високошвидкісні приводи CD-ROM. Відповідно до ГОСТ 12.1.003-83 [18] рівень звуку на робочому місті, де проводяться обчислювальні роботи, що вимагають концентрації уваги, не повинен перевищувати 50 дБА.

Рівень віброшвидкості для категорії 3, тип «В», в умовах комфорту не повинен перевищувати 75 дБ. Для зменшення рівня звуку і вібрації застосовуються демпфуючі матеріали (гумова прокладка під принтер). Шумопоглинальні засоби – панелі, мінеральна вата.

Для зниження шуму створюваного на робочих місцях внутрішніми джерелами, а також шуму, що проникає з зовнішніх джерел, слід: послабити шум самих джерел (застосування екранів, звукоізолюючих кожухів); знизити ефект сумарної дії відбитих звукових хвиль (звукопоглинальні поверхні конструкцій); застосовувати раціональне розташування обладнання; використовувати архітектурно-планувальні і технологічні рішення ізоляцій джерел шуму.

### **7.2.4 Електромагнітне випромінювання**

Комп'ютер і, в першу чергу, монітор персонального комп'ютера є джерелами електростатичного поля, слабких електромагнітних випромінювань в низькочастотному і високочастотному діапазонах (2 Гц …400 Гц), ультрафіолетового, інфрачервоного і випромінювання видимого діапазону.

Рівні позитивних і негативних іонів у повітрі приміщень з ПК мають відповідати санітарно-гігієнічним нормам (таблиця 7.4) [16].

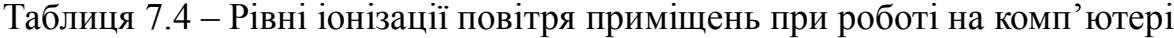

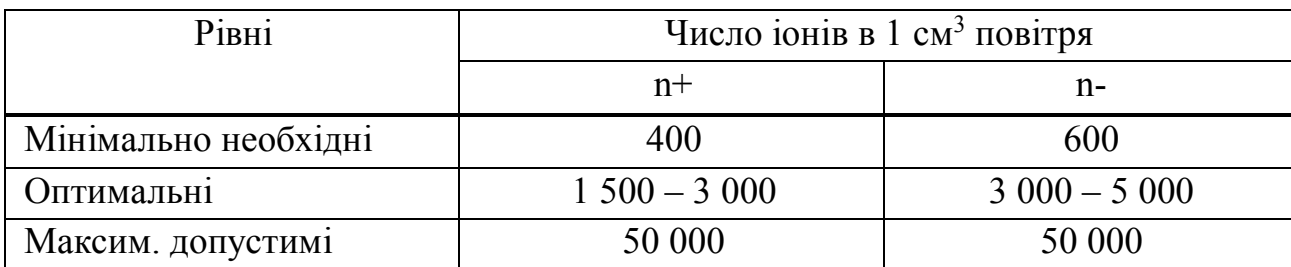

Напруга електромагнітних полів у діапазоні 1-: 12 кГц, 60 -: 300 кГц по магнітній і електричній складовій повинні відповідати вимогам до ДСанПіН 3.3.2-007-98 [16]. У таблиці 7.5 надані гранично допустимі значення напруженості електростатичного поля на робочих місцях із комп'ютером (як у зоні екрана дисплея, так і на поверхнях обладнання, клавіатури, друкувального пристрою).

Таблиця 7.5 – Допустимі параметри електричних неіонізуючих випромінювань і електростатичного поля

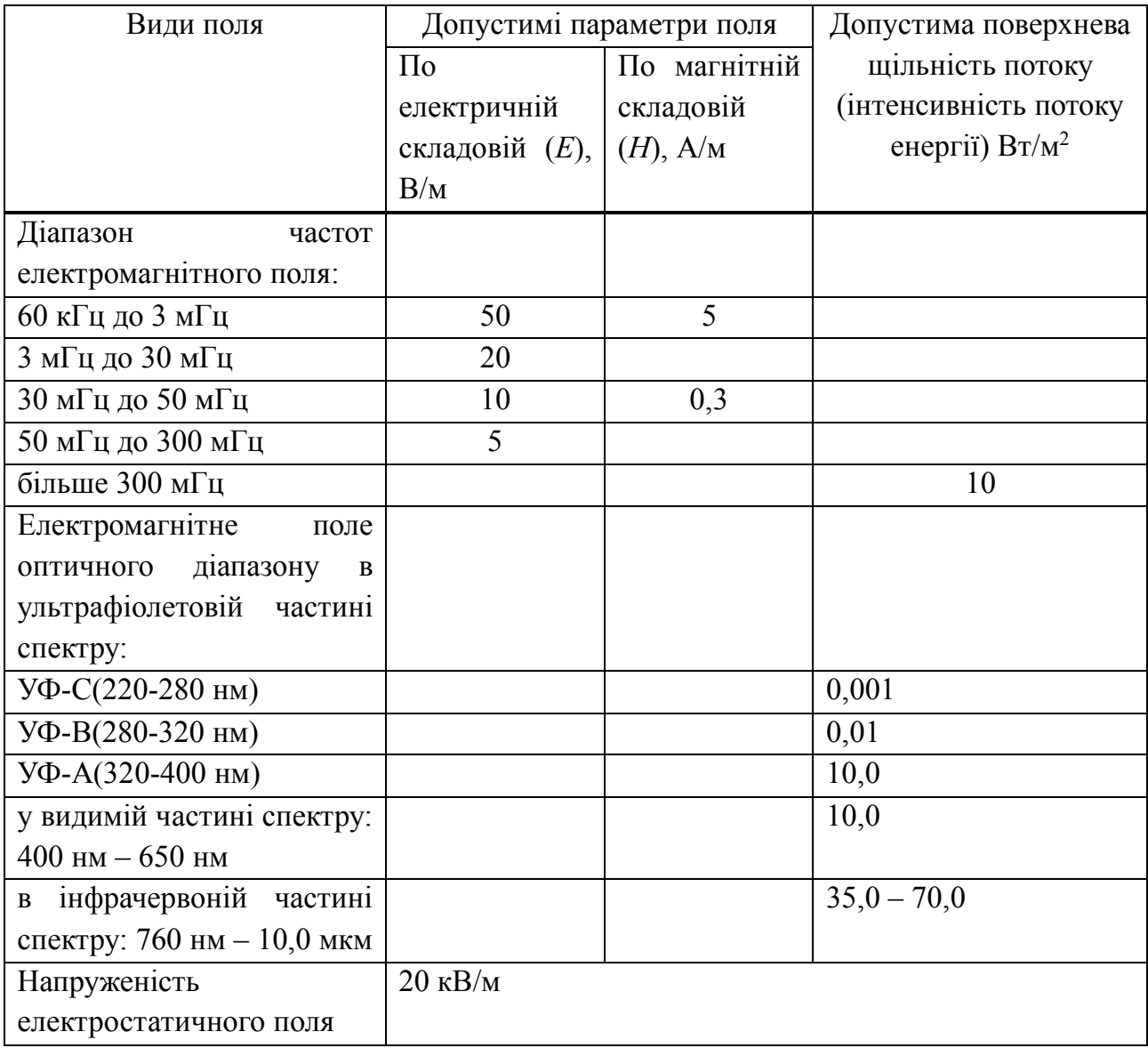

З метою обережності слід обов'язково використовувати захисні екрани, а також рекомендується обмежувати тривалість роботи з екраном комп'ютера, не

розміщувати ПК концентровано в робочій зоні і вимикати їх, якщо на них не працюють. Поряд з цим у приміщенні потрібно встановлювати іонізатори повітря, частіше провітрювати приміщення і хоча б один раз протягом робочої зміни очищати екран від пилу.

#### **7.3 Електробезпека**

Електричні установки, до яких відноситься практично все обладнання комп'ютера, являють для людини велику потенційну небезпеку, тому що в процесі експлуатації або проведенні профілактичних робіт людина може торкнутися частин, що знаходяться під напругою.

Згідно з НПАОП 0.00 – 1.28 – 10 [29], комплекс необхідних заходів щодо техніки безпеки визначається в залежності від видів електроустановки, її номінальної напруги, умов середовища, типу приміщення, доступності електроустаткування. У ПУЭ-87 [26] передбачені наступні заходи електробезпеки: конструктивні, експлуатаційні і схемно-конструктивні.

Схемно-конструктивні заходи безпеки: застосування в електричних мережах із глухо заземленою нейтраллю занулення – навмисного з`єднання металевих не струмоведучих частин комп`ютера, що у випадку аварії можуть виявитися під напругою [27].

Конструктивні заходи: ПК відноситься до електроустановок до 1000 В закритого виконання, всі струмоведучі частини знаходяться в кожухах. Ступінь захисту персоналу від зіткнення зі струмоведучими частинами усередині захисного корпусу і від улучення води всередину корпуса ІР-44, де перша "4" захист тіл, розміром більше 1,0 мм, друга "4"- захист від води) [19].

Експлуатаційні заходи: дотримання правил техніки безпеки при роботі з високою напругою, а також не підключати і не відключати кабелі при включеній напрузі мережі, технічне обслуговування і ремонт робити тільки при вимкнутому живленні.

Хоча у електричних приладах застосовуються сучаснізаходи захисту, все ж проводиться постійний контроль з боку електровідділу щодо стану електропроводки, вимикачів, штепсельних розеток і шнурів, за допомогою яких включаються в мережу електроприлади.

### **7.4 Пожежна безпека**

Пожежна безпека відповідно до ГОСТ 12.1.004-91\* ССБТ [19] забезпечується наступними нормами: системою запобігання пожежі, системою пожежного захисту та організаційно-технічними заходами щодо пожежної безпеки.

Джерелами запалювання у приміщенні можуть бути електронні схеми від комп'ютера, прилади, що застосовуються для технічного обслуговування, пристрої електроживлення та кондиціонування повітря, у яких в результаті різних порушень утворюються перегріті елементи, електричні іскри і дуги, здатні викликати загоряння горючих матеріалів.

В системі запобігання пожежі передбачено наступні заходи:

застосування заземлення захисного екрана для стоку статичної електрики;

- виконання устаткування, що відповідає класу пожежобезпечної зони П-ІІа: ступінь захисту електроапаратури повинна бути не менш ІР-44, ступінь захисту світильників ІР-23, відповідно [19];

- блискавковідвід будинків, споруджень і устаткування для даного класу пожежонебезпеки, зони П-IIа і місцевості із середньою грозовою діяльністю 20 і більш грозових годин у рік, тобто для умов м. Харкова встановлена ІІІ категорія блискавко захисту згідно з ДСТУ Б В.2.5.-38:2008 [31];

забезпечення захисту від короткого замикання (контроль ізоляції, використання запобіжників),відповідно до ГОСТ 12.1.030-90 ССБТ [27];

- використання для гасіння пожежі у початковій стадій вуглекислотного вогнегасника ВВ-2.

В сучасних комп'ютерах через високу щільність розміщення елементів електронних схем, можливе оплавлення ізоляції. Для відводу надлишкової теплоти від комп'ютера служать системи вентиляції та кондиціонування повітря. При постійній дії ці системи представляють собою додаткову пожежну небезпеку.

Серед організаційних заходів протипожежної профілактики виділяють:

1) навчання виробничого персоналу протипожежним правилам;

2) видання необхідних інструкцій, плакатів, засобів наочної агітації, наявність плану евакуації персоналу у випадку пожежі.

#### **7.5 Охорона навколишнього середовища**

Закон України «Про охорону навколишнього природного середовища» [32] був прийнятий 26.06.91 р., визначає правові, економічні та соціальні основи організації охорони навколишнього природного середовища, встановлює, що завданням законодавства про охорону навколишнього природного середовища є регулювання відносин у галузі охорони, використання і відтворення природних ресурсів, забезпечення екологічної безпеки, запобігання і ліквідації негативного впливу господарської та іншої діяльності на навколишнє природне середовище.

Устаткування комп'ютера, принтер не є джерелом забруднення навколишнього середовища, тому при виконанні операцій, передбачених на робочому місці, що розглядається, забруднення навколишнього середовища не відбувається.

Після закінчення терміну служби комп'ютера, він підлягає вторинній переробці, а також апарати, документація повинні допускати нетоксичну переробку після використання.

#### **7.6 Висновок**

Під час роботи з комп'ютером на людину впливають багато шкідливих та небезпечних факторів, тому, щоб забезпечити здорові та безпечні умови роботи, необхідно дотримуватися всіх наведених нормативних параметрів. Робота програміста не приводить до забруднення навколишнього середовища.

#### ВИСНОВКИ

Розроблена система візуалізації поточного місцезнаходження об'єкта – це програмний засіб, який складається із багатьох компонентів. Програма може взаємодіяти з багатьма віддаленими мобільними об'єктами, вести стеження за кожним із них окремо і зберігати інформацію, отриману в ході цих спостережень.

У результаті виконання бакалаврської дипломної роботи було спроектовано і реалізовано базу даних. Реалізовано процес візуалізації місцезнаходження за допомогою сервісу Google Earth. Програмне забезпечення оновлює стан кожного з об'єктів у режимі реального часу. Із системою може працювати декілька операторів, у кожного з них – свій обліковий запис для авторизації у системі. Реалізована панель керування для віддалених мобільних об'єктів, яка дає можливість оператору отримувати інформацію про поточне місцезнаходження, переглядати траєкторію слідування та встановлювати її. Користувач системи візуалізації може створювати власні іменовані траєкторії руху віддалених об'єктів за допомогою конструктора траєкторій. Він реалізований на базі Google Maps.

Розроблений web-сервіс має функцію авторизації, що робить систему безпечною у використанні, та запобігає несанкціонованому доступу до керування об'єктами. Програмний засіб обробляє помилки, котрі можуть виникнути під час роботи, а також здійснює перевірку коректності введених користувачем даних, що робить систему стійкою до збоїв.

### СПИСОК ДЖЕРЕЛ ІНФОРМАЦІЇ

1 Gabriel Svennerberg Beginning Google Maps API 3 / Gabriel Svennerberg : Apress, 2010. – 329 с.

2 Яценков В.С. Основы спутниковой навигации / В.С. Яценков – М. : Горячая линия - Телеком, 2005. – 272 с.

3 Джози Вернеке HTML для географии. Как работает Google Earth / Джози Вернеке : ДМК Пресс, 2012. – 288 с.

4 Документація Google Maps API v3 [Електронний ресурс] – Режим доступу до сторінки: https://developers.google.com/maps/documentation/javascript/ tutorial, 18.06.2014

5 Документація Google Earth API [Електронний ресурс] – Режим доступу до сторінки: https://developers.google.com/earth/documentation/index, 18.06.2014

6 Дэвид Фленаган. «JavaScript» / Д. Фленаган – Пер. с англ. – СПб: Символ-Плюс, 2008. – 992 с.

7 Дари К., «AJAX и PHP: разработка динамических веб-приложений». / К. Дари, Б. Бринзаре, Ф. Черчез-Тоза, М. Бусика – СПб.: Символ-Плюс, 2006. – 336 с.

8 Лутц М. Изучаем Python, 4-е издание. / М. Лутц – Пер. с англ. – СПб.: Символ-Плюс, 2011. – 1280 с.

9 Грофф Джеймс Р. SQL: полный справочник / Джеймс Р. Грофф, Пол Н. Вайнберг, Эндрю Дж. Оппель 3-е изд. — М.: Вильямс, 2010. — 960 с.

10 Кригель Алекс. SQL. Библия пользователя. Язык запросов SQL./Алекс Кригель, Борис Трухнов. — М.: Диалектика, 2009. — 752 с.

11 Дейт К. Дж. Введение в системы баз данных / К. Дж. Дейт. — М.: Вильямс, 2005. — 1328 с

12 Ларман Крэг. Применение UML 2.0 и шаблонов проектирования / Крэг Ларман. — М.: Вильямс, 2006. — 736 с.

13 Чекалина Э.П. Методические указания по экономической части дипломной работы / Э.П. Чекалина – Харьков, 2006.

14 Горфинкель В.Я. Экономика предприятия: учебник для вузов / В.Я. Горфинкель, Е.М. Купряков, В.М. Прасолова. – М.: ЮНИТИ, 1996. – 367 с.

15 Закон України про охорону праці. — Введ. Верховна Рада України від 14.10.1992 зі змінами від 29.06.2010р.

16 ДСанПіН 3.3.2-007-98 Державні санітарні правила і норми роботи з візуальними дисплейними терміналами електронно-обчислювальних машин.

17 ГОСТ 12.0.003-74\* Опасные и вредные производственные факторы.- Введ. от 18 ноября 1974 р.

18 ГОСТ 12.1.003-83 ССБТ. Шум. Общие требования безопасности. — Введ.01.07.83.

19 ГОСТ 12.1.004-91\* ССБТ Пожарная безопасность. Общие требования. — Введ. 01.07.91 г.

20 ГОСТ 12.1.005-88 ССБТ Общие санитарно-гигиенические требования к воздуху рабочей зоны. — Введен 01.01.89 г.

21 ДБН В.2.5-28-2006 Природне і штучне освітлення. — Введ. 01.10.2006р.

22 ГОСТ 12.1.038-82 ССБТ Электробезопасность. Предельно допустимые значения напряжений прикосновения и токов — Введ. 01.07.83 г.

23 ГОСТ 12.1.005-88 ССБТ Общие санитарно-гигиенические требования к воздуху рабочей зоны. — Введен 01.01.89 г.

24 ДСТУ ГОСТ 12.1.012:2008 Вібраційна безпека. Загальні вимоги — Введений 2008р.

25 СНиП 2.04.05-91 Строительные нормы и правила. Отопление, вентиляция, кондиционирование воздуха. — М.: Строй издат, 1993 — 110 с.

26 ПУЭ-87 Правила устройства электроустановок. М:Энергоатомиздат, 1988 — 648с.

27 ГОСТ 12.1.012-90 ССБТ Электробезопасность. Защитное заземление. Зануление. Введ. 01.01.82.

28 НАПБ Б.03.002-2007. Нормативний акт пожежної небезпеки. Норми визначення категорій приміщень, будинків та зовнішніх установок за вибухопожежною та пожежною небезпекою. Наказ МНС від 03.12.07 №633.

29 НПАОП 0.00-1.28-10 Правила охорони праці під час експлуатації електронно-обчислювальних машин. — Мінюсті України 17.06.1999 р.

30 ДБН В.1.1-7-2002. Державні будівельні норми. Захист від пожежі. Пожежна безпека об'єктів будівництва. — К.: Мінбуд України, 2002. — 41 с.

31 ДСТУ Б В.2.5. – 38: 2008. Улаштування блискавко захисту будівель і споруд. — Київ: МІНРЕГІНБУД УКРАЇНИ. Наказ Міністерства регіонального розвитку та будівництва України від 27.06.2008 №269, чинний з 2009-01-01.

32 Закон України «Про охорону навколишнього природного середовища». — Введ. 01.07.1991.

33 ДБН В.2.5-28-2006 Державні будівельні норми. Інженерне обладнання будинків і споруд. Природне і штучне освітлення. Чинний з 01.10.06